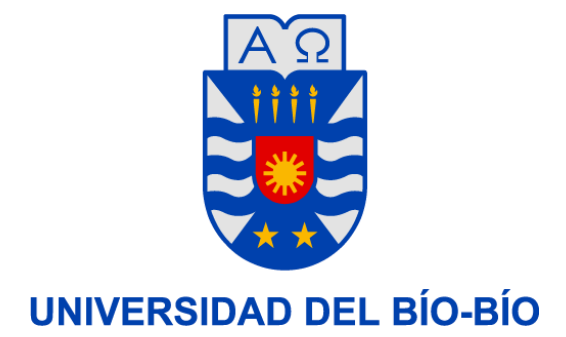

**UNIVERSIDADEL BÍO-BÍO FACULTAD DE CIENCIAS BACHILLERATO EN CIENCIAS**

### **Uso y aplicación de Excel como asistencia en el área de la salud**

**Autor: Diego Ignacio Poblete Salas**

**Profesor Guía:** 

**MARCO ANTONIO DIAZ ARRIAGADA**

**TRABAJOS DE MONOGRAFÍA PRESENTADO EN CONFORMIDAD A LOS REQUISITOS EXIGIDOS PARA LA OBTENCIÓN DE GRADO DE BACHILLERATO EN CIENCIAS.**

Concepción, diciembre de 2022

# <span id="page-1-0"></span>**INDICE**

### **TABLA DE CONTENIDO**

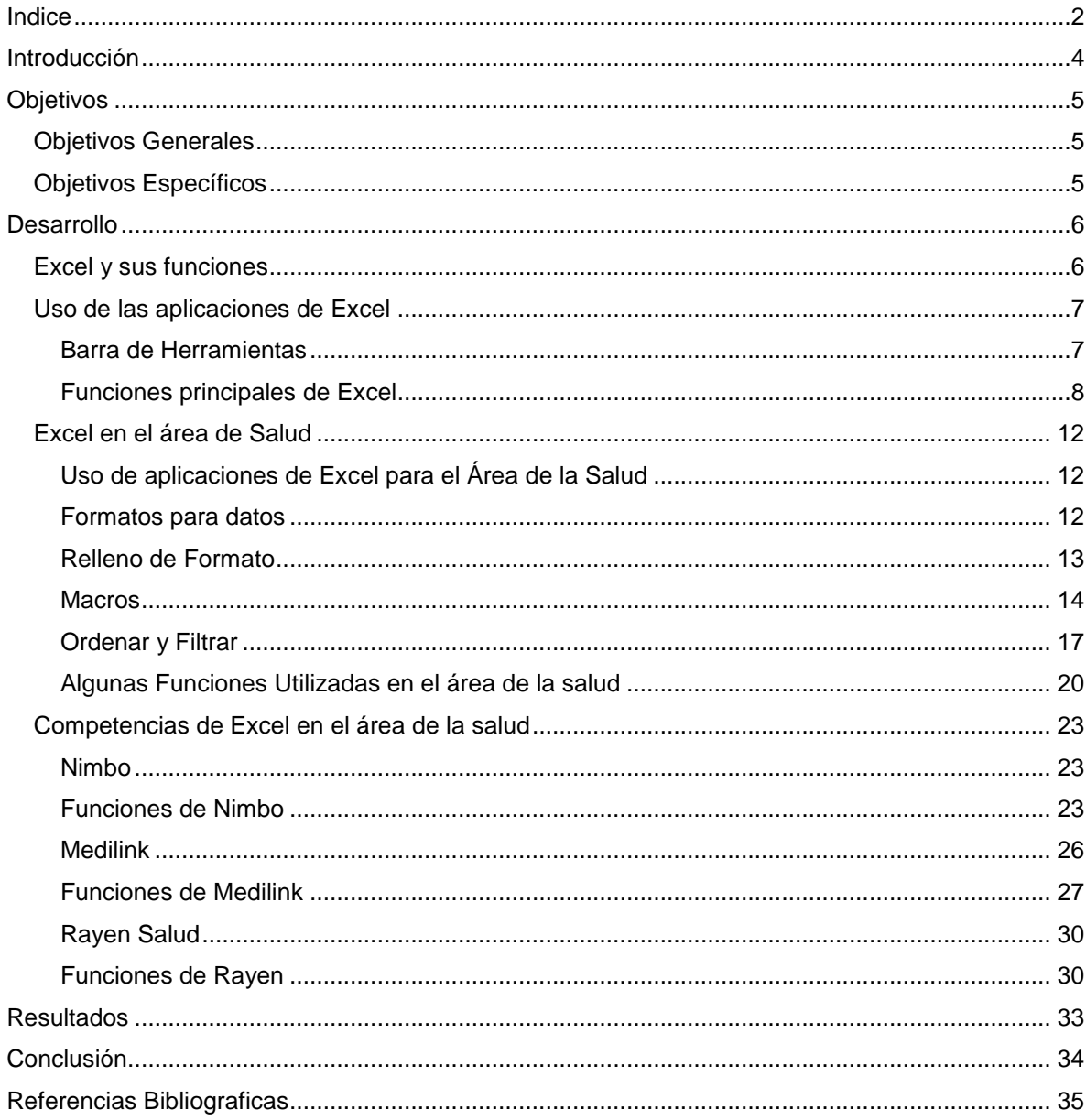

### **INDICE DE ILUSTRACIONES**

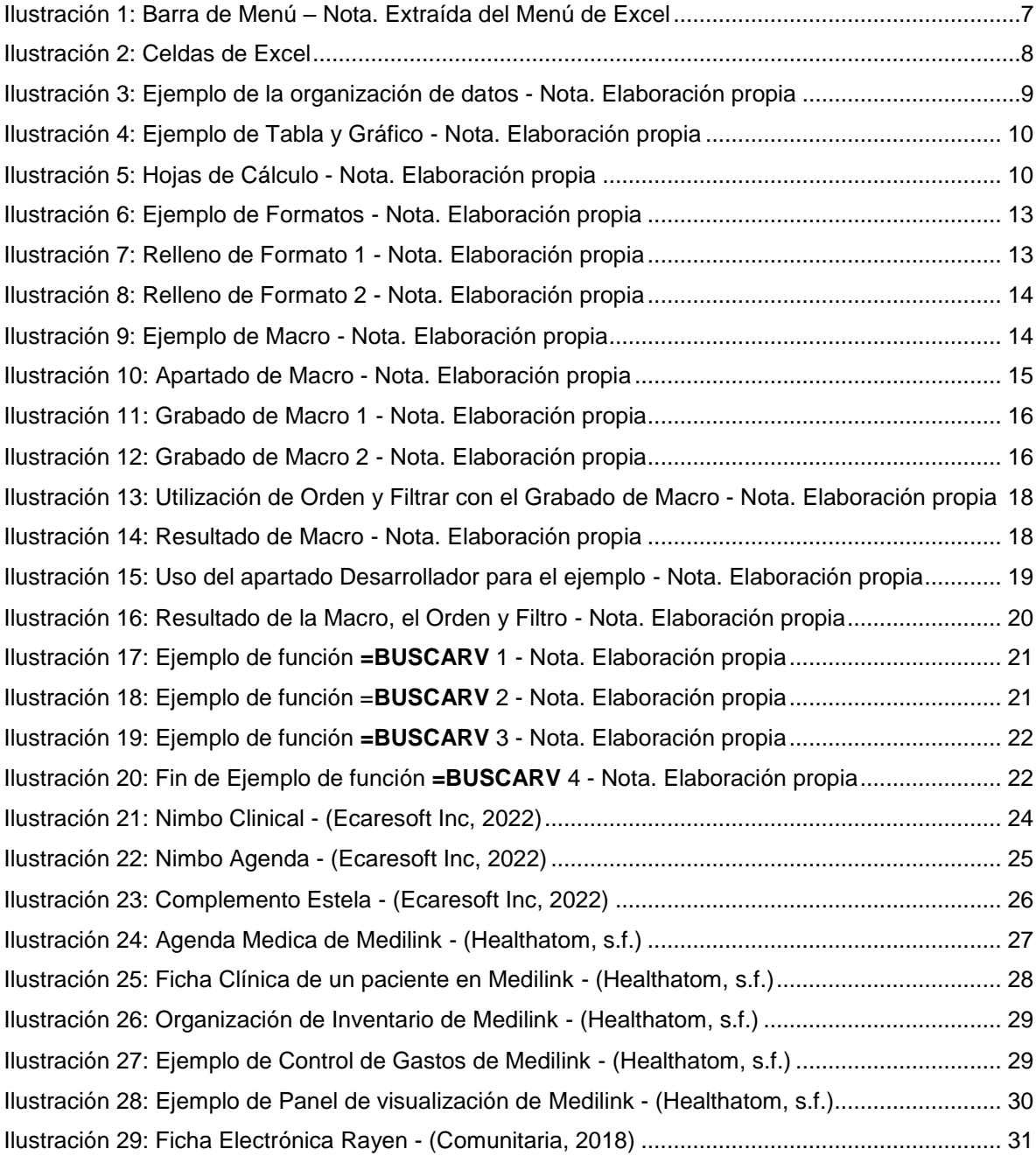

# <span id="page-3-0"></span>INTRODUCCIÓN

Durante el paso de los años el mundo ha creado distintas formas de hacer la vida mucho más fácil y cómoda, donde se han visto remplazados distintos aspectos como, por ejemplo: la forma en recorrer distancias con distintos tipos de tecnología (autos, aviones, scooters, etc.) que han hecho mucho más fácil transportarse de un lugar a otro en un menor tiempo posible. Además, la forma de comunicarse a través de redes sociales y teléfonos inteligentes han permitido estar conectados en todo momento, como también los distintos avances de los diferentes softwares que remplazan y facilitan acciones que hacen regularmente.

El veloz desarrollo de los programas ha producido un impacto significativo en todas las actividades humanas. Este creciente desarrollo ha permitido realizar tareas que antes solían ser mucho más tediosas, lentas y complejas lo que conlleva a que en la actualidad se puedan resolver con seguridad, sencillez y rapidez, uno de los ejemplos más comunes es el cálculo de promedios o análisis de datos, donde el software Excel es uno de los más utilizados y populares que hay en el momento.

Microsoft Excel es una de las herramientas de hoja de cálculo más populares y utilizadas en la actualidad. Su capacidad para realizar cálculos y análisis de datos en un entorno intuitivo y fácil de usar lo convierten en una herramienta muy útil, versátil en el ámbito de los negocios y esencial en diferentes ámbitos, desde la contabilidad y la gestión de datos hasta la toma de decisiones empresariales.

No obstante, cabe destacar que, de una manera explicativa sencilla, es el cual, está formado por una serie de celdas dispuestas en filas y columnas que forman una tabla, cabe destacar que Microsoft Excel contiene un límite máximo de 1.048.576 filas por 16.384 columnas. Cada celda puede contener un valor numérico, un texto o una fórmula que se utiliza para realizar cálculos. Las fórmulas se escriben utilizando símbolos matemáticos y funciones predefinidas que permiten realizar operaciones complejas de forma sencilla.

Respecto de lo señalado anteriormente, de manera muy marcada está presente en distintas áreas, tal como sería de gran importancia en el área de la salud, llevándose acabo de una manera muy habitual, en la cual, constantemente se necesitan realizar cálculos de mediciones para los resultados de exámenes médicos, organizar y gestionar bases de datos de pacientes, entre otros. Por lo que surge la necesidad de investigar el uso o aplicaciones que tiene Excel en el territorio de la salud, con la finalidad de comprobar si este es mucho más viable y útil que otros softwares que se especializan en el área de la salud.

# <span id="page-4-0"></span>**OBJETIVOS**

### <span id="page-4-1"></span>Objetivos Generales

Mostrar el uso y aplicación del software Excel en un área específica.

### <span id="page-4-2"></span>Objetivos Específicos

- Identificar el funcionamiento del software y la capacidad que tiene para trabajar con datos.
- Analizar el potencial que tiene Microsoft Excel en el área de la salud.
- Comparar con otros softwares similares.

# <span id="page-5-0"></span>DESARROLLO

### <span id="page-5-1"></span>**Excel y sus funciones**

Como fue mencionado anteriormente, Excel es un software que emplea una hoja de cálculo que puede contener grandes cantidades de datos, como para niveles estratégicos y tomas de decisiones y se utiliza para crear y modificar documentos electrónicos que contienen celdas organizada en filas y columnas que pueden contener datos, formulas, gráficos, etc. Las hojas de cálculo de Excel se utilizan comúnmente para realizar 2 cálculos, el primero tendría el objetivo de analizar información, sin embargo, el segundo consta de llevar a cabo tareas de gestión empresarial. Es una herramienta muy popular y potente, ya que, puede usarse en distintas partes además de la gestión empresarial.

Este software como bien se mencionó anteriormente, permite realizar cálculos matemáticos y estadísticos a través de fórmulas, hay que destacar que estas siempre empiezan por el símbolo igual (=) o por el símbolo más (+). Algunas de las fórmulas más usadas y básicas en esta aplicación son las siguientes:

- Suma [=SUMA]: Permite la suma de varios datos.
- Promedio [*=PROMEDIO*]: Permite calcular la media aritmética de un rango de celdas.
- Moda [=MODA.UNO]: Permite calcular y encontrar el dato más repetido en un rango de celdas.
- Contar [*=CONTAR*]: Permite contar cuantas celdas hay en un rango de celdas con datos.
- Máximo [*=MAX*]: Permite encontrar el valor más alto de una lista de datos
- Mínimo [*=MIN*]: Permite encontrar el valor más bajo de una lista de datos
- Tendencia [*=TENDENCIA*]: Devuelve valores en una tendencia lineal.
- Media Acotada [*=MEDIA.ACOTADA*]: Devuelve la media del interior de un conjunto de datos
- Varianza [*=VAR.P*] en una población: Calcula la varianza en función de toda la población.
- Varianza [*=VAR.S*]: Calcula la varianza de una muestra.

Este software ofrece la posibilidad de obtener una visión más clara y detallada de los datos, lo que facilita su presentación de manera más efectiva y verídica. Gracias a sus funcionalidades, se pueden utilizar diferentes formatos, gráficos y tablas para hacer que los datos sean más comprensibles de tener un gran grado de facilidad de entender para la mayoría de la audiencia. De esta manera, se pueden tomar decisiones más informadas y lograr un mayor impacto en el público, como se indica en su página oficial. Además, este software permite analizar estos datos de manera más profunda y obtener información valiosa que puede ayudar a tomar decisiones más acertadas y a alcanzar metas de manera más eficiente.

# <span id="page-6-1"></span><span id="page-6-0"></span>Uso de las aplicaciones de Excel Barra de Herramientas

Excel al igual que sus softwares hermanos creados por la misma empresa (Microsoft) tiene la particularidad de tener una barra de herramientas completa y fácil de usar, la cual tiene 8 diferentes menús: Archivo, Inicio, Insertar, Diseño de página, Fórmulas, Datos, Revisar y Vista.

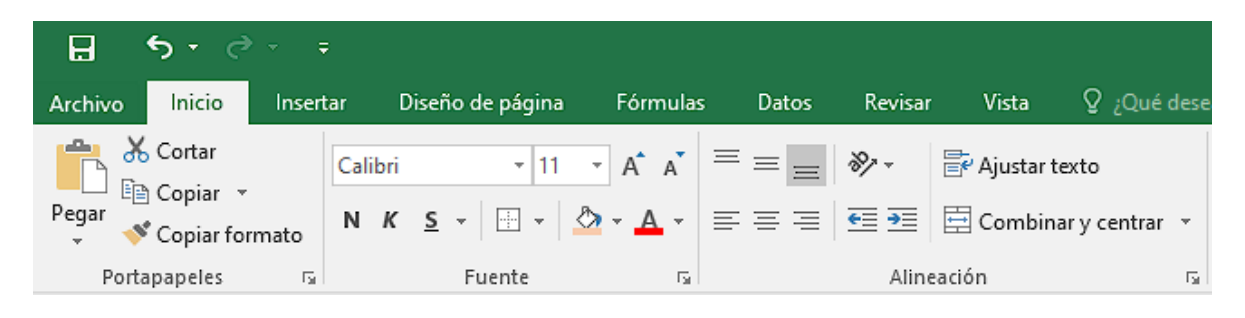

*Ilustración 1: Barra de Menú – Nota. Extraída del Menú de Excel*

<span id="page-6-2"></span>Como primero se tiene el menú de *Archivo*, el cual permite crear, guardar, imprimir, compartir y exportar en el documento.

El menú *Inicio* de este software permite cambiar la fuente de los datos para dejarlo con el aspecto que se desee, agregando varios estilos, efectos visuales, tachado, alineación, superíndice, entre otros. También se pueden cambiar los estilos y formatos de las celdas.

El menú *Insertar* de este software permite agregar tablas, ilustraciones, complementos y graficas a la planilla, donde cada uno tiene diferentes estilos, lo cual permite dejarlo con un aspecto personalizado. También permite utilizar y agregar filtros, hipervínculos y símbolos en la planilla.

El menú *Diseño* de página permite agregar un tema a la planilla, cambiando por completo el formato de esta en un instante, como también permite cambiar el fondo, de tal forma, que el usuario pueda agregar márgenes, cambiar la orientación, tamaño, saltos de la página, entre otros.

El menú *Fórmulas* permite insertar funciones a la planilla como las que se ha dicho anteriormente, donde tiene un apartado para buscar cada una de estas. También permite cambiarles los nombres a las mismas fórmulas para crear una referencia de las mismas.

El menú *Datos* permite ordenar, filtrar y analizar los datos contenidos en las celdas. También tiene una opción para obtener datos externos de la web o de otras fuentes.

El menú *Revisar* permite chequear todos los datos seleccionados, donde se puede revisar desde la ortografía hasta traducir el idioma en que están los datos. Otra función de este apartado es compartir el libro con otros usuarios.

El menú *Vista* permite cambiar la visualización de la plantilla donde se puede cambiar el diseño de la página, saltar la página, cambiar ventanas, aplicar zoom y grabar macros.

### <span id="page-7-0"></span>Funciones principales de Excel

Excel está conformado por celdas ordenadas por filas y columnas que conforman una tabla. Estas celdas pueden contener valores numéricos, textos o las mismas fórmulas que se usan para hacer los cálculos, por ejemplo;

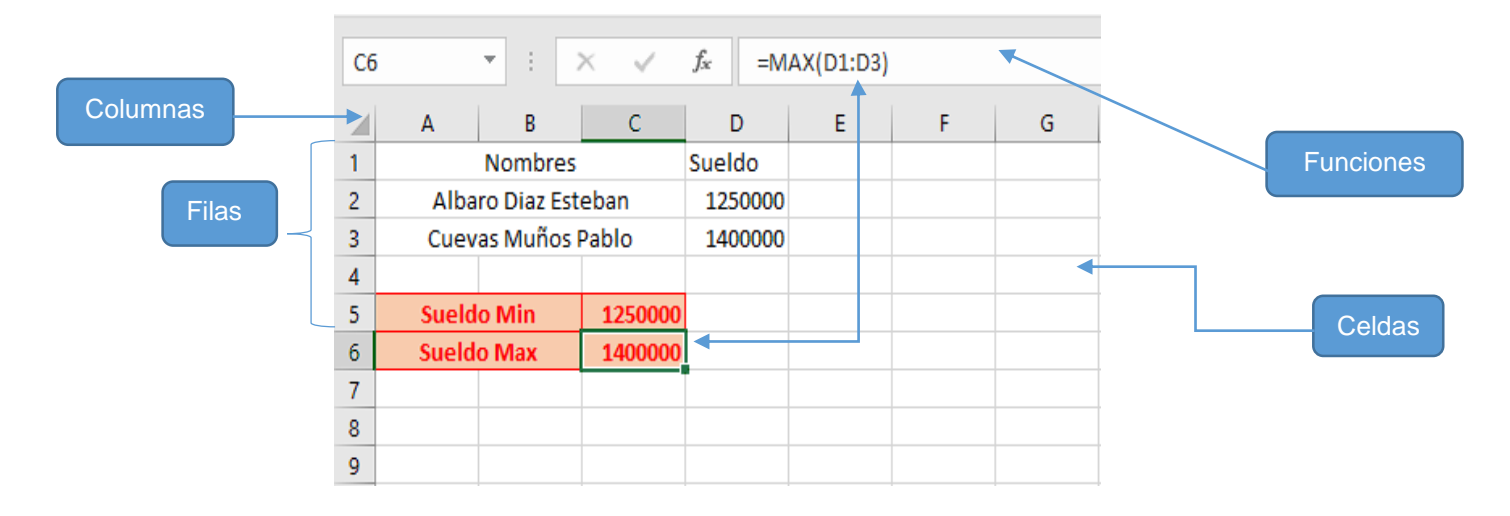

*Ilustración 2: Celdas de Excel*

*Nota. Creación Propia*

Igualmente, Excel ofrece una serie de herramientas que permiten organizar y gestionar los datos de forma eficiente. Por ejemplo;

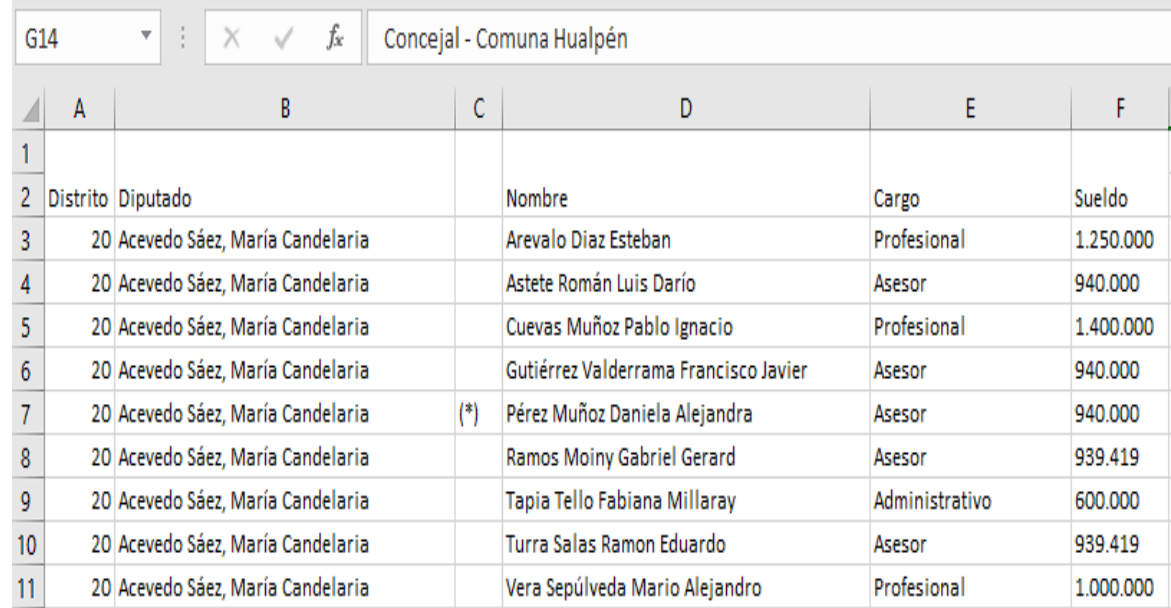

#### *Ilustración 3: Ejemplo de la organización de datos - Nota. Elaboración propia*

<span id="page-8-0"></span>Así, Excel permite crear una gran variedad de gráficos y tablas que ayudan a interpretar de manera más eficiente y visualmente atractiva los resultados de los datos. Algunos de los tipos de gráficos que se pueden crear en Excel incluyen: gráficos de barras, gráficos de líneas, gráficos de pastel, gráficos de dispersión, gráficos de radar, entre otros. Cada uno de estos gráficos tiene sus propias ventajas y desventajas, de tal modo, que pueden ser utilizados para interpretar diferentes tipos de datos de manera más efectiva. Por ejemplo, los gráficos de barras son útiles para comparar valores mientras que los gráficos de líneas son útiles para mostrar cambios en el tiempo. Al elegir el gráfico adecuado para los datos, permite hacer que los resultados sean más fáciles de interpretar y más atractivos visualmente.

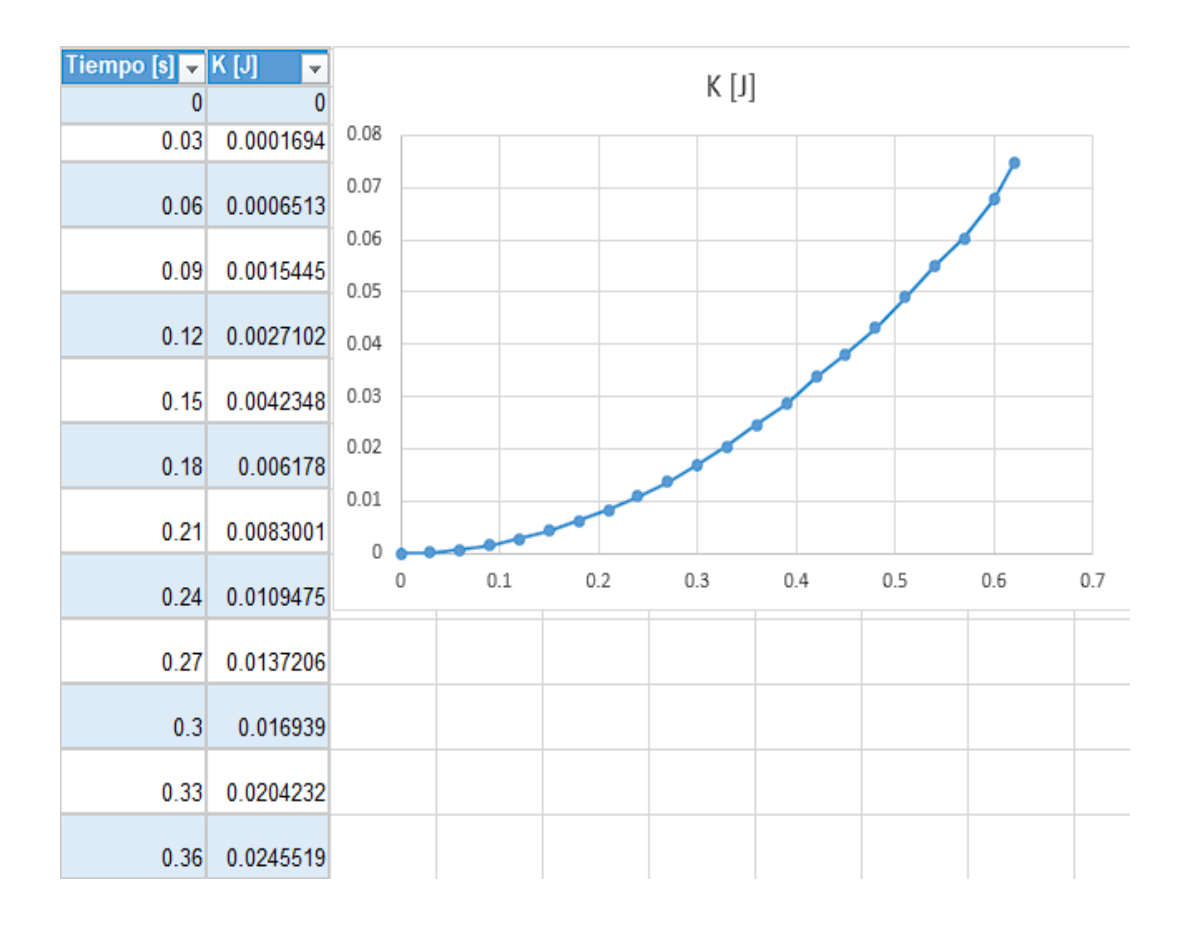

<span id="page-9-0"></span>*Ilustración 4: Ejemplo de Tabla y Gráfico - Nota. Elaboración propia*

También permite trabajar con diferentes hojas de cálculo al mismo tiempo para así no tener que crear más archivos Excel haciendo este programa mucho más práctico, así como se puede observar en la *Ilustración 5*:

| 22             |                                  | 20 Aedo Jeldres, Eric   |                 |       | Riffo |  |  |
|----------------|----------------------------------|-------------------------|-----------------|-------|-------|--|--|
| $\frac{1}{23}$ |                                  | 20 Aedo Jeldres, Eric   |                 |       | San   |  |  |
| 24             | 3 Ahumada Palma, Yovana<br>Belti |                         |                 |       |       |  |  |
| ו פר           |                                  | 3 Abumada Palma, Vouana |                 |       | Mar   |  |  |
|                |                                  | Hoja1                   | Hoja de Sueldos | $\pm$ |       |  |  |

<span id="page-9-1"></span>*Ilustración 5: Hojas de Cálculo - Nota. Elaboración propia*

Excel dispone de varias herramientas para procesar un conjunto de datos almacenados en una planilla de cálculo, entre estas están las siguientes:

- Ordenación de datos: En Excel, ordenar es el proceso de organizar los datos de una tabla o lista en un orden específico. Se pueden ordenar los datos por una o varias columnas, en orden ascendente o descendente.
- Filtros y Filtros avanzados: El filtro en Excel es una herramienta que permite ver solo los datos que cumplen con ciertos criterios que se especifiquen.
- Subtotales: Los subtotales en Excel son una herramienta que permite calcular el total de un conjunto de valores dentro de un rango de celdas o de una columna o fila específica. Estos subtotales se pueden calcular utilizando diferentes tipos de funciones, como SUMA, PROMEDIO, MÁXIMO o MÍNIMO, entre otras. Para crear subtotales en Excel, primero se debe seleccionar el rango de celdas que deseas incluir en el subtotal. Luego, en el menú "Datos", se debe hacer clic en el botón "Subtotales". Posteriormente se desplegará un cuadro de dialogo, en donde se debe seleccionar la columna que se desea utilizar para el subtotal y la función que se desee aplicar. Por ejemplo, si se quiere calcular el total de ventas de cada mes en una hoja de cálculo, se puede seleccionar la columna "Mes" como el campo de subtotal y la función SUMA como la función de subtotal. Una vez que se haya seleccionado los ajustes de subtotal deseados, haz clic en "Aceptar" y Excel insertará subtotales en la hoja de cálculo para cada valor único en la columna seleccionada. Por ejemplo, si se tiene una lista de ventas mensuales y has seleccionado la columna "Mes" como el campo de subtotal y la función SUMA como la función de subtotal, Excel insertará un subtotal para cada mes en la lista.
- Tablas Dinámicas: Las tablas dinámicas en Excel son una herramienta que permite crear o modificar fácilmente resúmenes y gráficos a partir de grandes cantidades de datos. Las tablas dinámicas son especialmente útiles cuando se necesita analizar datos que cambian con frecuencia, ya que, permiten modificar fácilmente el resumen de datos y los gráficos creados sin tener que volver a crear la tabla dinámica desde cero. Para crear una tabla dinámica en Excel, primero se debe seleccionar el rango de celdas que se desea incluir en la tabla. Luego, en la pestaña "Insertar" del menú principal, se debe hacer clic en el botón "Tabla dinámica". En el cuadro de diálogo que aparece, se debe seleccionar el rango de celdas que se desea incluir en la tabla y luego se debe hacer clic en "Aceptar". Una vez que se ha creado la tabla dinámica, se puede utilizar el menú "Tabla dinámica" del menú principal para modificar el resumen de datos y los gráficos creados. Por ejemplo, se pueden agregar o eliminar campos de la tabla dinámica, cambiar el tipo de gráfico que se muestra o filtrar los datos que se incluyen en el resumen.

### <span id="page-11-0"></span>Excel en el área de Salud

Excel se ha visto como un programa que está diseñado para contadores u otros tipos de profesiones donde se utilizan más el cálculo o el manejo de grandes cantidades de datos numéricos, pero también es un software que es muy útil en el área de la salud ya que, está ligada a un gran manejo de información tanto para una farmacia o tanto para un médico, enfermeras, etc. Puede ayudar a los profesionales de la salud a organizar y analizar datos, lo que les permite tomar decisiones informadas con el objetivo de mejorar la calidad de atención que brindan a sus usuarios. Un ejemplo para relacionar, es tener un paciente que se le ha atendido varias veces en el año, donde el paciente va generando varios pesajes distintos y se necesita comparar los pesos del paciente, ya que, quizá ha bajado o subido varios kilos, donde esos datos pueden cambiar la vida del paciente.

También Excel puede organizar los datos de una manera mucho más eficiente que una hoja común y corriente que les puede ayudar a calcular el IMC, la tasa de filtración glomerular, o algún otro dato que hagan a mano siendo que el trabajo que tienen finalmente por día es demasiado para hacer todo manualmente.

En resumen, este software puede servir de muchas formas por lo que a continuación se verá detalladamente como se utiliza este software en esta área.

# <span id="page-11-1"></span>Uso de aplicaciones de Excel para el Área de la **Salud**

#### <span id="page-11-2"></span>Formatos para datos

Esto es muy importante, ya que ayuda a diferenciar todos los números que se tiene registrados, un ejemplo de esto es la fecha, ya que Excel ve la fecha como simples números.

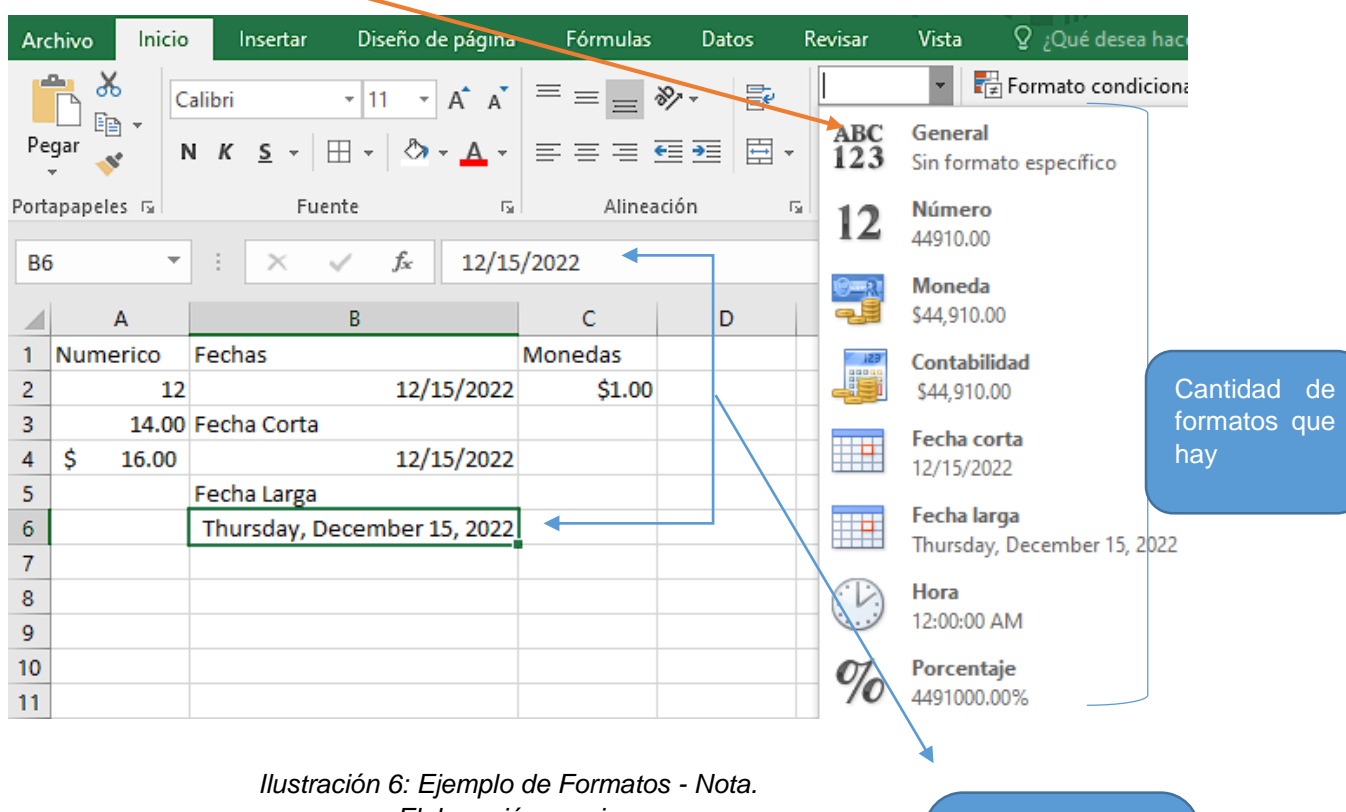

Este apartado se utiliza para el cambio de formatos de nuestros números. Se puede encontrar en la casilla INICIO

### *Elaboración propia*

Es importante saber que a los datos se le deben agregar un formato tanto para las fórmulas que ofrece o tanto para que se puedan diferenciar que tipo de datos se está utilizando: Por ejemplo, si se tiene números acomodados como fecha, Excel no los reconoce como tal, hasta que se le aplique un formato. Esto se puede apreciar en la *Ilustración 6.*

Como se puede apreciar no cambia su valor numérico solo el formato

#### <span id="page-12-0"></span>Relleno de Formato

El relleno de formato se utiliza para no tener que escribir y copiar un dato en las siguientes celdas, para esto se debe usar nuestro clic izquierdo, colocarlo en el cuadro que se muestra debajo de una celda y arrástralo y de esta manera se copiara el formato de arriba a las siguientes celdas.

| Pacientes Atendidos |          | Fecha      |   | Pacientes Atendidos |            | Fecha      |
|---------------------|----------|------------|---|---------------------|------------|------------|
|                     | "Nombre" | 12/15/2022 | 2 | "Nombre"            | 12/15/2022 |            |
|                     | "Nombre" |            | 3 |                     | "Nombre"   | 12/16/2022 |
|                     | "Nombre" |            | 4 |                     | "Nombre"   | 12/17/2022 |

*Ilustración 7: Relleno de Formato 1 - Nota. Elaboración propia*

Cabe destacar que hay dos tipos de rellenos, el que se muestra en la *Ilustración 7*, donde se rellena con el dato siguiente, en este caso la fecha del día siguiente. El otro tipo de relleno es cuando se copia directamente el mismo dato que el anterior varias veces, en este tipo de copia primero se debe escribir uno o más datos iguales y seguir con el procedimiento anterior.

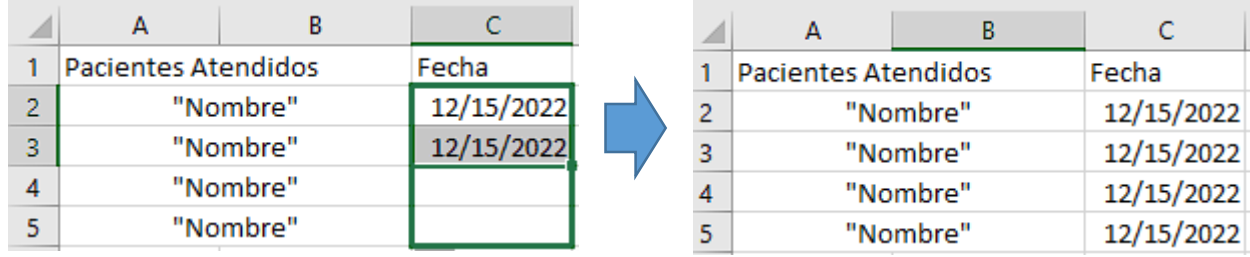

*Ilustración 8: Relleno de Formato 2 - Nota. Elaboración propia*

#### <span id="page-13-1"></span><span id="page-13-0"></span>Macros

Las macros en Excel son una herramienta que se utilizan para automatizar tareas repetitivas en una hoja de cálculo. Por ejemplo, se puede crear una macro para ordenar datos de una columna, o para aplicar un formato específico a un rango de celdas. Las macros permiten realizar estas tareas de manera rápida y precisa, sin tener que realizarlas manualmente cada vez. Además, las macros también pueden ayudar a evitar errores comunes al realizar tareas repetitivas en Excel.

Esta herramienta servirá, por ejemplo, para guardar citas de pacientes y se hace de la siguiente forma:

| F7 | $\overline{\phantom{a}}$                | ÷.<br>$\times$ $\checkmark$ | fx                              |            |  |  |  |  |
|----|-----------------------------------------|-----------------------------|---------------------------------|------------|--|--|--|--|
|    | А                                       | В                           | C                               |            |  |  |  |  |
|    |                                         |                             | <b>INFORMACION DE PACIENTES</b> |            |  |  |  |  |
| 2  | Paciente                                | Doctor                      | Padecimiento                    | Fecha      |  |  |  |  |
| 3  | Nombre 1                                | Dr 1                        | Migraña                         | 12/15/2022 |  |  |  |  |
| 4  |                                         |                             |                                 |            |  |  |  |  |
| 5  |                                         |                             |                                 |            |  |  |  |  |
| 6  | Informacion de pacientes ya registrados |                             |                                 |            |  |  |  |  |
| 7  | Paciente                                | Doctor                      | Padecimiento                    | Fecha      |  |  |  |  |

*Ilustración 9: Ejemplo de Macro - Nota. Elaboración propia*

Con la suposición de que se tiene la información de la *Ilustración 9* del paciente donde se quiere registrar en la parte de abajo cada paciente registrado y que se ordene automáticamente según lo que se va escribiendo arriba

1.-Para esto se debe ir al menú Vista y seleccionar macros, donde se darán las elecciones que muestra a la izquierda de la *Ilustración 10*.

2.-En estos cuadros se debe seleccionar grabar macro, que es el segundo cuadro que muestra a la izquierda de la *Ilustración 10*.

3.- Se desplegará un cuadro donde aparecerá la opción del nombre y del lugar donde se guardará esta macro. Como se muestra a la derecha de la *Ilustración 10.*

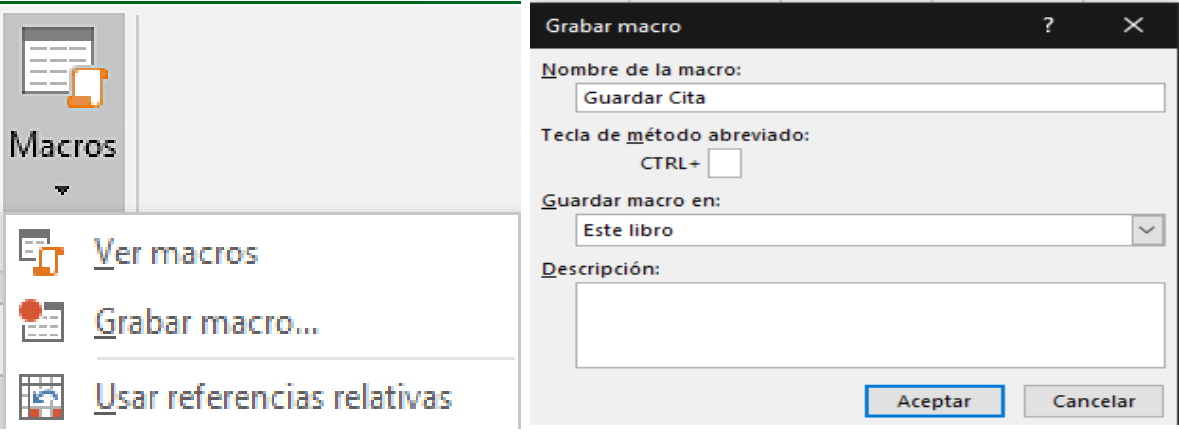

*Ilustración 10: Apartado de Macro - Nota. Elaboración propia*

El siguiente paso es darle a aceptar y hacer la grabación correspondiente. En este caso se debe seleccionar la primera fila con los datos de los pacientes para así copiarla en una fila abajo, entre más abajo mejor, ya que serán el número de pacientes que se podrán guardar.

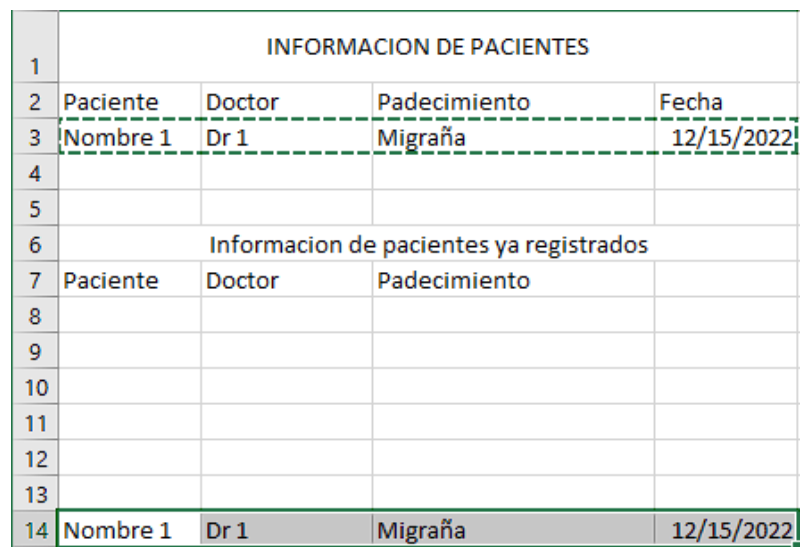

*Ilustración 11: Grabado de Macro 1 - Nota. Elaboración propia*

<span id="page-15-0"></span>4.- Ahora se deberá seleccionar las filas restantes que quedan hacia arriba usando las teclas SHIFT+

↑ (flecha hacia arriba) hasta donde se quiera colocar nuestra información como indica el ejemplo**;**

| 1              |                                         |                 | <b>INFORMACION DE PACIENTES</b> |            |  |  |  |  |  |
|----------------|-----------------------------------------|-----------------|---------------------------------|------------|--|--|--|--|--|
| $\overline{2}$ | Paciente                                | Doctor          | Padecimiento                    | Fecha      |  |  |  |  |  |
| 3              | Nombre 1                                | Dr 1            | 12/15/2022                      |            |  |  |  |  |  |
| 4              |                                         |                 |                                 |            |  |  |  |  |  |
| 5              |                                         |                 |                                 |            |  |  |  |  |  |
| 6              | Informacion de pacientes ya registrados |                 |                                 |            |  |  |  |  |  |
| 7              | Paciente                                | Doctor          | Padecimiento                    |            |  |  |  |  |  |
| 8              |                                         |                 |                                 |            |  |  |  |  |  |
| 9              |                                         |                 |                                 |            |  |  |  |  |  |
| 10             |                                         |                 |                                 |            |  |  |  |  |  |
| 11             |                                         |                 |                                 |            |  |  |  |  |  |
| 12             |                                         |                 |                                 |            |  |  |  |  |  |
| 13             |                                         |                 |                                 |            |  |  |  |  |  |
| 14             | Nombre 1                                | Dr <sub>1</sub> | Migraña                         | 12/15/2022 |  |  |  |  |  |

*Ilustración 12: Grabado de Macro 2 - Nota. Elaboración propia* 

Ahora se debe usar otra opción para definir como se quiera ordenar dejar la información que se encuentra en el menú de Inicio y se llama Ordenar y Filtrar.

#### <span id="page-16-0"></span>Ordenar y Filtrar

Ordenar y Filtrar es una opción en Excel que permite tanto ordenar como filtrar datos de manera rápida y precisa. Con la opción de Ordenar, se pueden organizar datos en un orden específico, como por ejemplo de mayor a menor o alfabéticamente. Con la opción de Filtrar, puedes ocultar ciertos datos que no son relevantes para el análisis, con el fin de mostrar solo los datos que cumplan ciertos criterios específicos. Esto puede ser útil si se tiene una gran cantidad de datos, permitiendo que su búsqueda sea con un enfoque en subconjunto específico de ellos.

Para utilizar la opción de Ordenar y Filtrar en Excel, primero se debe seleccionar el rango de celdas que se desea ordenar o filtrar. Luego, se hace lo siguiente:

- 1. Para ordenar los datos, se debe hacer clic en el menú "Datos" en la cinta de opciones y luego se hace clic en el botón "Ordenar". Aparecerá un cuadro de diálogo donde puede especificar cómo se desea ordenar los datos, como por columna o por fila, y en qué orden (ascendente o descendente).
- 2. Para filtrar los datos, se hace clic en el menú "Datos" y luego se debe hacer clic en el botón "Filtrar". Esto agregará flechas en la parte superior de cada columna que permitirán filtrar los datos por valor, por color, por criterio, etc. Para aplicar un filtro, simplemente se hace un clic en la flecha de la columna que se desea filtrar y selecciona los criterios de filtrado deseados.

Es importante tener en cuenta que la opción de Ordenar y Filtrar solo está disponible para datos organizados en forma de tabla, es decir, con encabezados de fila y columna. Si la hoja de cálculo no está organizada en forma de tabla, primero se debe convertir los datos en una tabla antes de poder utilizar esta opción.

Ya aclarado el concepto de ordenar y filtrar, se retoma el ejemplo anterior, donde se debe pulsar ordenar y filtrar y usar la opción orden personalizado, donde saldrá otra pestaña, en este caso se va a ordenar por fecha, es decir, la cuarta columna.

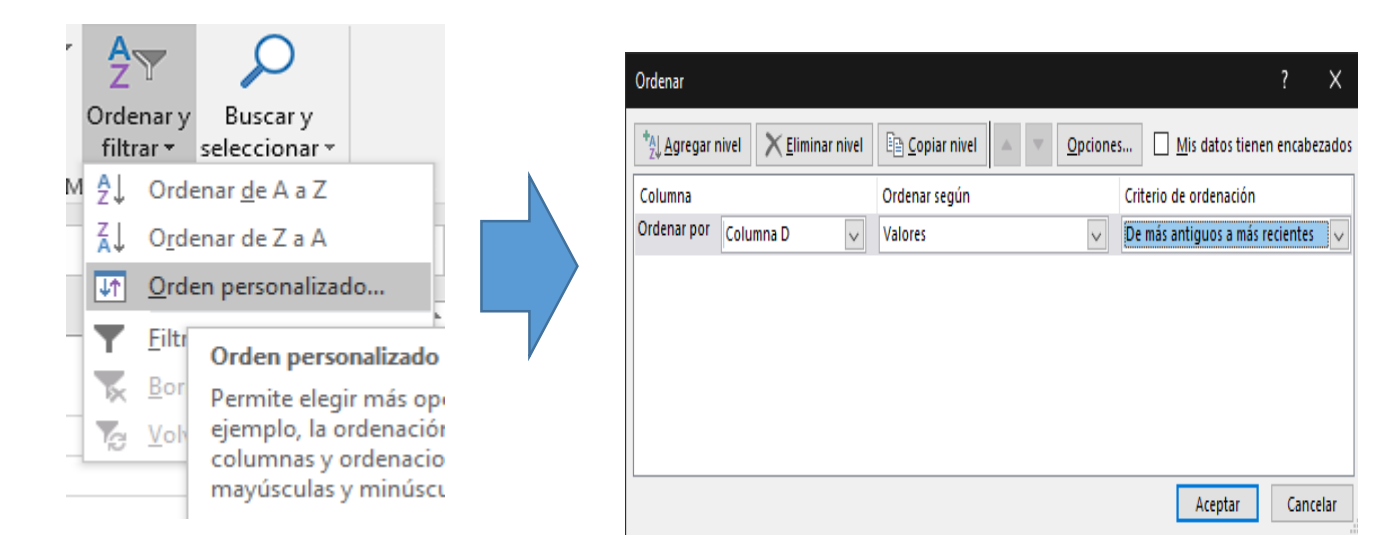

<span id="page-17-0"></span>*Ilustración 13: Utilización de Orden y Filtrar con el Grabado de Macro - Nota. Elaboración propia*

Donde se deja los datos de la siguiente manera:

| A14            | ÷                                       | $\times$<br>ă.  | fx                              |            |  |  |  |  |  |  |  |
|----------------|-----------------------------------------|-----------------|---------------------------------|------------|--|--|--|--|--|--|--|
|                | A                                       | B               | c                               | D          |  |  |  |  |  |  |  |
| 1              |                                         |                 | <b>INFORMACION DE PACIENTES</b> |            |  |  |  |  |  |  |  |
| $\overline{2}$ | Paciente                                | Doctor          | Padecimiento                    | Fecha      |  |  |  |  |  |  |  |
| 3              | Nombre 1                                | Dr <sub>1</sub> | Migraña                         | 12/15/2022 |  |  |  |  |  |  |  |
| 4              |                                         |                 |                                 |            |  |  |  |  |  |  |  |
| 5              |                                         |                 |                                 |            |  |  |  |  |  |  |  |
| 6              | Informacion de pacientes ya registrados |                 |                                 |            |  |  |  |  |  |  |  |
| 7              | Paciente                                | Doctor          | Padecimiento                    |            |  |  |  |  |  |  |  |
| 8              | Nombre 1                                | Dr <sub>1</sub> | Migraña                         | 12/15/2022 |  |  |  |  |  |  |  |
| 9              |                                         |                 |                                 |            |  |  |  |  |  |  |  |
| 10             |                                         |                 |                                 |            |  |  |  |  |  |  |  |
| 11             |                                         |                 |                                 |            |  |  |  |  |  |  |  |
| 12             |                                         |                 |                                 |            |  |  |  |  |  |  |  |
| 13             |                                         |                 |                                 |            |  |  |  |  |  |  |  |
| 14             |                                         |                 |                                 |            |  |  |  |  |  |  |  |

*Ilustración 14: Resultado de Macro - Nota. Elaboración propia*

Ahora guardada en la Macro el procedimiento se puede darle clic al botón de Detener Grabación en el apartado anterior.

Para el siguiente paso se va agregar un menú desactivado llamado Desarrollador que se activa desde archivo → Opciones → Personalizar cinta de opciones → Activar casilla llamada Desarrollador.

Ya hecho esto se debe ir a la planilla nuevamente y darle al menú nuevo llamado Desarrollador, aquí se debe pinchar el botón Insertar y después se debe oprimir el primer icono que muestra abajo. Después de esto se debe asignar la macro creada anteriormente.

Con esto se podrá crear un botón al cual se le asignará la macro grabada para cuando quiera usar la macro lo haga automáticamente, así no tener que hacerlo desde la opción vista. Se puede colocar el botón donde se desee en la hoja.

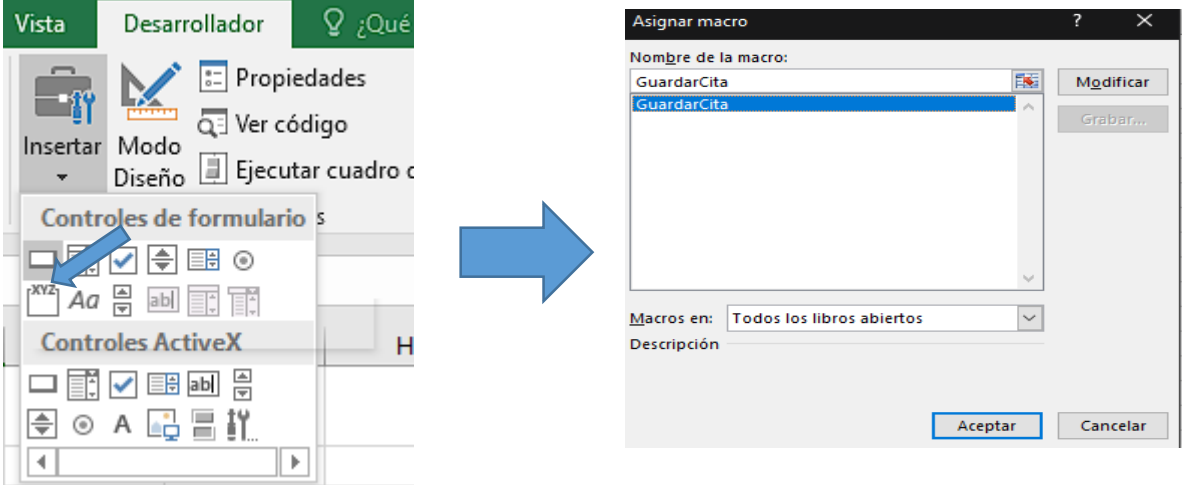

*Ilustración 15: Uso del apartado Desarrollador para el ejemplo - Nota. Elaboración propia*

Esto quedará de la siguiente forma, donde cada vez que se guarde un paciente se pondrá en la información de pacientes ya registrados después de pulsar el botón y se ordenara por fecha registrada.

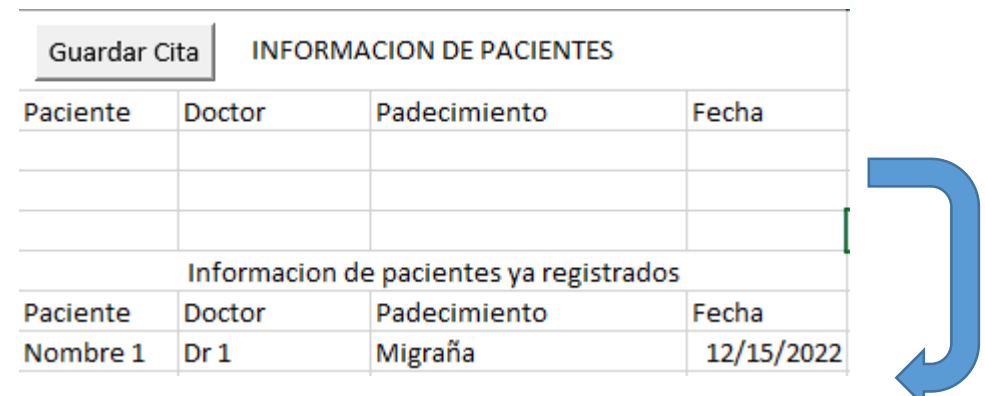

*Ilustración 16: Resultado de la Macro, el Orden y Filtro - Nota. Elaboración propia*

#### <span id="page-19-0"></span>Algunas Funciones Utilizadas en el área de la salud

- Función CONTAR: Permite contar el número de celdas que contienen un valor numérico en un rango de celdas determinado. Por ejemplo, se puede utilizar para contar el número de pacientes que tienen un determinado diagnóstico en una hoja de cálculo.
- Función PROMEDIO: Permite calcular el promedio de un conjunto de números en un rango de celdas determinado. Por ejemplo, se puede utilizar para calcular el promedio de la presión arterial de un grupo de pacientes en una hoja de cálculo.
- Función DESVEST: Permite calcular la desviación estándar de un conjunto de números en un rango de celdas determinado. La desviación estándar es una medida de la variabilidad de un conjunto de datos y se puede utilizar para evaluar la precisión de un conjunto de datos.
- Función BUSCARV: Permite buscar un valor específico en una columna o una fila de una hoja de cálculo y devolver el valor de la celda adyacente. Por ejemplo, se puede utilizar para buscar el nombre de un paciente en una hoja de cálculo, así devolver su número de identificación.
- Función SUMAR: Permite sumar los valores de un conjunto de celdas. Por ejemplo, se puede utilizar para calcular el total de medicamentos que un paciente ha tomado en una semana.
- Función SI: Permite realizar cálculos condicionales en una hoja de cálculo. Por ejemplo, se puede utilizar para calcular el número de pacientes que tienen un determinado diagnóstico y que cumplen con ciertos criterios de edad.

 Función TEXTO: Permite formatear los números en una hoja de cálculo como texto. Por ejemplo, se puede utilizar para formatear un número de identificación de paciente como texto con ceros a la izquierda para garantizar que siempre tenga el mismo número de dígitos.

Un ejemplo de la utilización es cuando se tiene una zona de consultas donde se necesita ingresar, con la finalidad de buscar el doctor que le toca a cada paciente que ya se ha ingresado en alguna celda anteriormente;

|                 | $\mathsf{A}$ | B               |                                         | D          | Ε |          | G         | н                 |  | Κ                                                                        |  |
|-----------------|--------------|-----------------|-----------------------------------------|------------|---|----------|-----------|-------------------|--|--------------------------------------------------------------------------|--|
|                 | Botón 2      |                 | <b>INFORMACION DE PACIENTES</b>         |            |   |          |           | Zona de Consulta  |  |                                                                          |  |
| $\overline{2}$  | Paciente     | Doctor          | Padecimiento                            | Fecha      |   | Paciente | Doctor    | Padecimient Fecha |  |                                                                          |  |
|                 | 3 Nombre 3   | Dr <sub>4</sub> | Depresion                               | 12/17/2022 |   | Nombre 1 | =BUSCARV( |                   |  |                                                                          |  |
| 4               |              |                 |                                         |            |   |          |           |                   |  | BUSCARV(valor_buscado, matriz_buscar_en, indicador_columnas, [ordenado]) |  |
|                 |              |                 |                                         |            |   |          |           |                   |  |                                                                          |  |
| 6               |              |                 | Informacion de pacientes ya registrados |            |   |          |           |                   |  |                                                                          |  |
|                 | Paciente     | Doctor          | Padecimiento                            | Fecha      |   |          |           |                   |  |                                                                          |  |
|                 | 8 Nombre 1   | Dr 1            | Migraña                                 | 12/15/2022 |   |          |           |                   |  |                                                                          |  |
|                 | 9 Nombre 2   | Dr 2            | <b>Depresion</b>                        | 12/16/2022 |   |          |           |                   |  |                                                                          |  |
| 10 <sup>°</sup> |              |                 |                                         |            |   |          |           |                   |  |                                                                          |  |

*Ilustración 17: Ejemplo de función =BUSCARV 1 - Nota. Elaboración propia*

<span id="page-20-0"></span>La primera coordenada corresponde al valor buscado que en este caso es F3, este es el nombre del paciente 1, ahora se ingresará una coma para seguir a la otra coordenada donde se pondrá la matriz de búsqueda que corresponde a la tabla, esta será la tabla de los pacientes ya ingresados anteriormente.

|                 | A          | B                                                                                                    | C                               | D          | E     | F        | G                  | H                 | J | K                                                                        |  |
|-----------------|------------|----------------------------------------------------------------------------------------------------|---------------------------------|------------|-------|----------|--------------------|-------------------|---|--------------------------------------------------------------------------|--|
|                 | Botón 2    |                                                                                                    | <b>INFORMACION DE PACIENTES</b> |            |       |          | Zona de Consulta   |                   |   |                                                                          |  |
| $\overline{2}$  | Paciente   | Doctor                                                                                                    | Padecimiento                    | Fecha      |       | Paciente | Doctor             | Padecimient Fecha |   |                                                                          |  |
| 3               | Nombre 3   | Dr 4                                                                                                    | Depresion                       | 12/17/2022 |       | Nombre 1 | =BUSCARV(F3,A8:D14 |                   |   |                                                                          |  |
|                 |            |                                                                                                    |                                 |            |       |          |                    |                   |   | BUSCARV(valor_buscado, matriz_buscar_en, indicador_columnas, [ordenado]) |  |
| 5               |            |                                                                                                    |                                 |            |       |          |                    |                   |   |                                                                          |  |
| 6               |            | Informacion de pacientes ya registrados<br>Padecimiento<br>Fecha<br>Doctor<br>Migraña<br>Dr <sub>1</sub><br>Dr 2<br>Depresion |                                 |            |       |          |                    |                   |   |                                                                          |  |
| 7               | Paciente   |                                                                                                    |                                 |            |       |          |                    |                   |   |                                                                          |  |
| 8               | Nombre 1   |                                                                                                    |                                 | 12/15/2022 |       |          |                    |                   |   |                                                                          |  |
|                 | 9 Nombre 2 |                                                                                                    |                                 | 12/16/2022 |       |          |                    |                   |   |                                                                          |  |
| 10 <sup>°</sup> |            |                                                                                                    |                                 |            |       |          |                    |                   |   |                                                                          |  |
| 11              |            |                                                                                                    |                                 |            |       |          |                    |                   |   |                                                                          |  |
| 12              |            |                                                                                                    |                                 |            |       |          |                    |                   |   |                                                                          |  |
| 13              |            |                                                                                                    |                                 |            |       |          |                    |                   |   |                                                                          |  |
| 14              |            |                                                                                                    |                                 |            |       |          |                    |                   |   |                                                                          |  |
| 15              |            |                                                                                                    |                                 |            | 75.40 |          |                    |                   |   |                                                                          |  |

<span id="page-20-1"></span>*Ilustración 18: Ejemplo de función =BUSCARV 2 - Nota. Elaboración propia*

La siguiente coordenada será lo que se quiere buscar y como se ha mencionado anteriormente será el doctor el que se quiere ingresar y los doctores como se puede apreciar están en la columna 2 de la *Ilustración 18*, por lo tanto, lo que se debe ingresar en la siguiente coordenada es el número 2.

Luego, en la siguiente coordenada se debe poner que busque la coincidencia exacta del nombre del paciente del cual se está buscando el doctor para así que el sistema no se confunda con otro usuario. Cabe destacar que si no se ingresa bien se puede confundir con otro paciente por lo tanto se debe escribir los nombres de los pacientes perfectamente.

|                | <b>ESPACIOS</b> | $\times$        | $f_x$<br>✓                              | =BUSCARV(F3,A8:D14,2,FALSO) |   |          |        |                             |  |
|----------------|-----------------|-----------------|-----------------------------------------|-----------------------------|---|----------|--------|-----------------------------|--|
|                | $\overline{A}$  | B               | Ċ                                       | D                           | E | F        | G      | H                           |  |
|                | Botón 2         |                 | <b>INFORMACION DE PACIENTES</b>         |                             |   |          |        | Zona de Consulta            |  |
| $\overline{2}$ | Paciente        | Doctor          | Padecimiento                            | Fecha                       |   | Paciente | Doctor | Padecimient Fecha           |  |
| 3              | Nombre 3        | Dr 4            | Depresion                               | 12/17/2022                  |   | Nombre 1 |        | =BUSCARV(F3,A8:D14,2,FALSO) |  |
| 4              |                 |                 |                                         |                             |   |          |        |                             |  |
| 5              |                 |                 |                                         |                             |   |          |        |                             |  |
| 6              |                 |                 | Informacion de pacientes ya registrados |                             |   |          |        |                             |  |
| 7              | Paciente        | Doctor          | Padecimiento                            | Fecha                       |   |          |        |                             |  |
| 8              | Nombre 1        | Dr <sub>1</sub> | Migraña                                 | 12/15/2022                  |   |          |        |                             |  |
| 9              | Nombre 2        | Dr <sub>2</sub> | Depresion                               | 12/16/2022                  |   |          |        |                             |  |
| 10             |                 |                 |                                         |                             |   |          |        |                             |  |
| 11             |                 |                 |                                         |                             |   |          |        |                             |  |
| 12             |                 |                 |                                         |                             |   |          |        |                             |  |
| 13             |                 |                 |                                         |                             |   |          |        |                             |  |
| 14             |                 |                 |                                         |                             |   |          |        |                             |  |
| a m            |                 |                 |                                         |                             |   |          |        |                             |  |

*Ilustración 19: Ejemplo de función =BUSCARV 3 - Nota. Elaboración propia*

<span id="page-21-0"></span>Ahora para realizar las otras búsquedas sólo se debe cambiar la tercera coordenada donde se utilizará para el padecimiento la columna 3 y para la fecha la columna 4 y quedaría de la siguiente manera.

| 13             | $\overline{\phantom{a}}$ | ÷<br>$\times$   | fx<br>=BUSCARV(F3,A8:D14,4,FALSO)       |            |   |          |                 |                   |            |
|----------------|--------------------------|-----------------|-----------------------------------------|------------|---|----------|-----------------|-------------------|------------|
|                | A                        | В               | c                                       | D          | E | F        | G               | H                 |            |
|                | Botón 2                  |                 | <b>INFORMACION DE PACIENTES</b>         |            |   |          |                 | Zona de Consulta  |            |
| $\overline{2}$ | Paciente                 | Doctor          | Padecimiento                            | Fecha      |   | Paciente | Doctor          | Padecimient Fecha |            |
| 3              | Nombre 3                 | Dr 4            | Depresion                               | 12/17/2022 |   | Nombre 1 | Dr <sub>1</sub> | Migraña           | 12/15/2022 |
| 4              |                          |                 |                                         |            |   |          |                 |                   |            |
| 5              |                          |                 |                                         |            |   |          |                 |                   |            |
| 6              |                          |                 | Informacion de pacientes ya registrados |            |   |          |                 |                   |            |
| 7              | Paciente                 | Doctor          | Padecimiento                            | Fecha      |   |          |                 |                   |            |
| 8              | Nombre 1                 | Dr 1            | Migraña                                 | 12/15/2022 |   |          |                 |                   |            |
| 9              | Nombre 2                 | Dr <sub>2</sub> | Depresion                               | 12/16/2022 |   |          |                 |                   |            |
| 10             |                          |                 |                                         |            |   |          |                 |                   |            |

<span id="page-21-1"></span>*Ilustración 20: Fin de Ejemplo de función =BUSCARV 4 - Nota. Elaboración propia*

### <span id="page-22-0"></span>Competencias de Excel en el área de la salud

Aunque Excel es una herramienta muy conocida, ampliamente utilizada por los profesionales de la salud para organizar y analizar datos, no es el único software disponible con el propósito que estos profesionales lleven sus actividades de manera eficiente y precisa. Existen muchos otros programas que ofrecen características y funciones similares y que pueden ser utilizados para lograr resultados similares. La mayoría de estos programas son de pago, lo que significa que es necesario pagar una tarifa para acceder a ellos y utilizarlos.

Ahora se dará a conocer algunos de los softwares más utilizados y conocidos por estos profesionales de la salud;

#### <span id="page-22-1"></span>Nimbo

Fuente extraída de [https://www.nimbo-x.com](https://www.nimbo-x.com/)

Nimbo es un software de la empresa Ecaresoft Inc., enfocado en la ayuda de clínicas y médicos, en vista de ello, este programa le permite a un centro de salud de cualquier tipo para administrar y controlar todo el ciclo del paciente según lo que dice la página del software. También ofrece tener un sistema en la nube donde todo el dato almacenado por los profesionales será guardado en un sistema online. Unas de las empresas que utilizan este software, que certifican y confían en este programa son: Unimed Unihealth, Star Medica, Hospital San Lucas de Oaxaca, entre otros.

#### <span id="page-22-2"></span>Funciones de Nimbo

Nimbo según su página web indica que tiene 5 funciones principales y 3 complementos que se puede agregar según el nivel de suscripción que se pague, estas son las siguientes:

1. Nimbo Clínical:

Esta función es una de las más importantes y características del software, ya que, es la que permite gestionar digitalmente la historia clínica de los pacientes, donde, en esta sección el programa garantiza que invertirá un menor tiempo con la computadora e invirtiendo ese tiempo perdido anteriormente en los pacientes, y el profesional que esté utilizando el software ingrese los pacientes según las veces que va asistiendo a la consulta médica, de esta forma ayuda de una mejor manera a la toma de decisiones más informadas sobre el tratamiento como el cuidado del paciente.

Además, esta función ofrece herramientas para crear planillas de tratamiento, ayudando a agilizar las consultas organizando, creando y configurando formularios para enviárselos a los pacientes, también se pueden organizar los apartados que se obtienen de la consulta, como la estatura, peso, temperatura, frecuencia respiratoria, frecuencia cardiaca, entre otros. Esto se puede observar en la *Ilustración 21*.

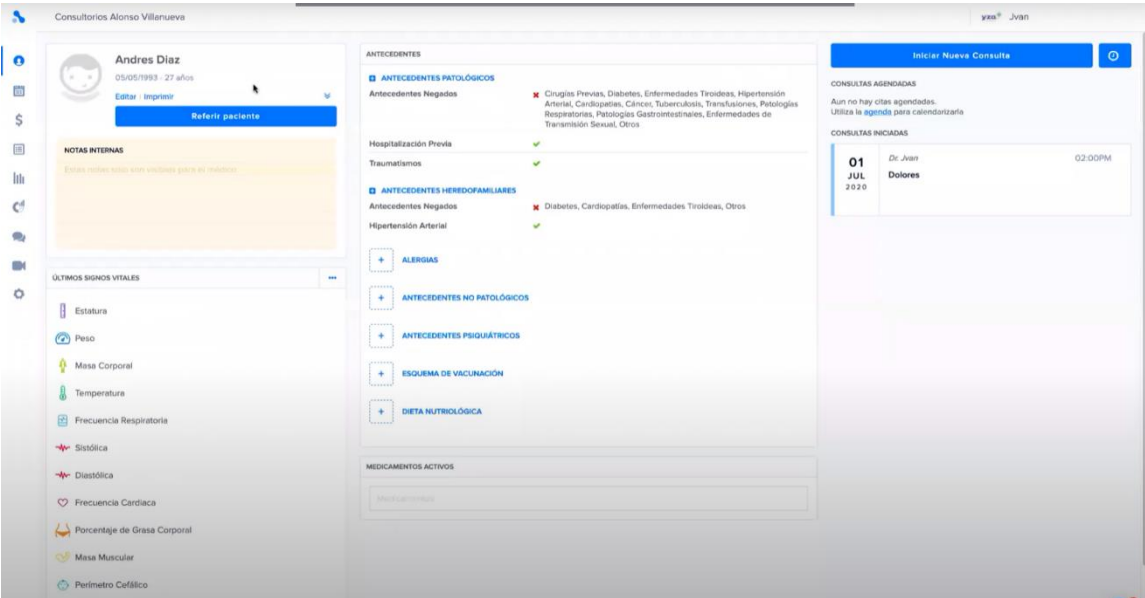

*Ilustración 21: Nimbo Clinical -* (Ecaresoft Inc, 2022)

#### 2. Nimbo Agenda

Programa que permite Agendar a pacientes de una forma mucho más sencilla, donde da la opción de buscar al paciente, además de permite al paciente agendar su hora tanto presencial u online para que el profesional pueda encajar su horario de trabajo con el paciente. Cabe destacar que esta función, al estar unida a Nimbo Clinical, hace la gestión de pacientes algo automático mostrando, por ejemplo, los horarios de atención de los pacientes como se puede ver en la *Ilustración 22.*

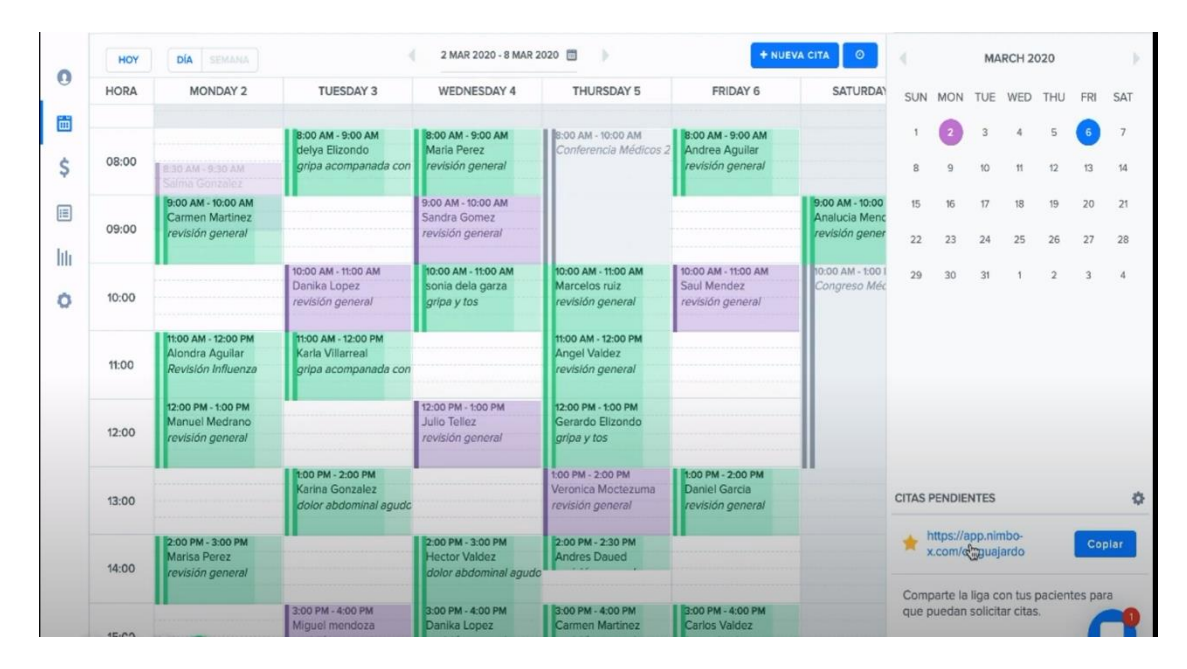

*Ilustración 22: Nimbo Agenda -* (Ecaresoft Inc, 2022)

#### 3. Nimbo ERP

Esta función de Nimbo está ambientada al inventario, la facturación y los ingresos por paciente. Por lo cual se tendrá el control de los cargos por servicios o productos que se le han dado al paciente, se podrá facturar el servicio y/o el producto. El software entregará automáticamente reportes y estadísticas de las operaciones, donde entregará un tablero de control de ingresos, el cual dará la opción de analizar nuevos cargos y ganancias totales de la empresa.

Esta función es importante en el control de inventarios de productos o insumos, la que normalmente es difícil ver y analizar en una empresa tan grande, donde está lleno de medicamentos diferentes por lo que Nimbo tiene la opción de controlar todos los productos con el sistema

4. Nimbo Chat

Esta función permite que el paciente se pueda comunicar con los profesionales de manera remota y viceversa, es decir desde la propia comodidad de su casa o desde la clínica misma.

5. Nimbo Marketing

Esta función le da una manera a la clínica o empresa de atraer nuevos pacientes y administrar la reputación digital de la empresa. Lo que construye como tal es un sitio web con la práctica de SEO (Search Engine Optimization).

#### Complementos

#### 1. Estela

Este complemento analiza específicamente datos clínicos y administrativos creando tablas en su mayoría, además de gráficos para ver esta información. Por ejemplo, analiza que tipo de pacientes hubo en el mes u año, de qué edad son los pacientes, etc. Se puede observar en la *Ilustración 23* como utiliza la información de los usuarios para crear gráficos.

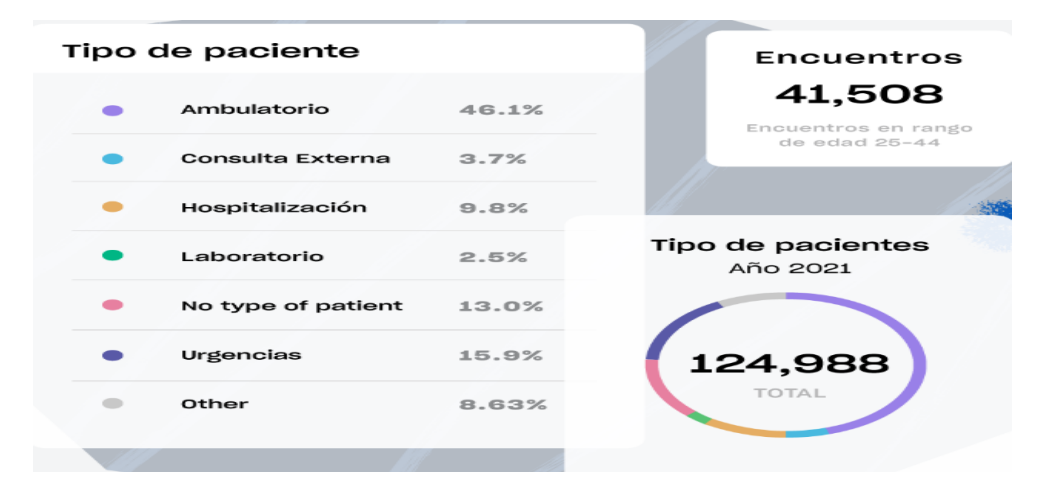

*Ilustración 23: Complemento Estela - (Ecaresoft Inc, 2022)*

#### <span id="page-25-1"></span>2. Telehealth

Este complemento da la opción a los pacientes a tener citas a través de sus casas por video llamada, esta puede accederse desde la app creada por la empresa.

3. App para pacientes

Este complemento da la opción a los pacientes que se hayan registrado en una consulta a poder ver sus resultados de laboratorio, agendar citas y ver sus tratamientos.

#### <span id="page-25-0"></span>Medilink

Fuente extraída de [https://www.softwaremedilink.com](https://www.softwaremedilink.com/)

Medilink al igual que el anterior software, es un programa que se enfoca en apoyar la atención médica o la gestión de salud. La página de este software asegura que será un programa de fácil uso en donde se podrá optimizar mucho mejor el tiempo de atención y administración de los pacientes, al igual que su función de celular. También, en efecto este software es de pago, ofrece también distintos planes con subscripción mensual, el primer plan llamado Esencial que es el más básico, el cual dispone solo de lo esencial para una consulta, manejo de agenda, ficha de clientes y control de pago, el segundo llamado Pro que dispone de las mismas funciones que el anterior, pero incluye una función de gestión administrativa, finalmente Titanium, que es el último plan, dispone de los mismo que el plan pro pero con funciones más avanzadas para la gestión administrativa, multi sucursal, módulo de tareas automáticas, telemedicina y boletas electrónicas. Cabe destacar que este software le pertenece a la marca Engenis SpA – Healthatom.

#### <span id="page-26-0"></span>Funciones de Medilink

1. Agenda Medica

Esta función al igual que el software anterior permite programar y planificar citas y tareas relacionadas con el cuidado del paciente. Esto hace que al personal médico le facilite organizar su tiempo por lo que puede generar una mayor atención al paciente.

|                |                 |                  | $%$ CRM $=$<br><b>In Reportes</b> |       | ■ Administración ▼      | & Modulos - |                       | <b>IE</b> Pagos y cajas ▼ |       | <sup>前</sup> Agenda<br><b>图 Paclentes</b>          |         |
|----------------|-----------------|------------------|-----------------------------------|-------|-------------------------|-------------|-----------------------|---------------------------|-------|----------------------------------------------------|---------|
| <b>M</b> Fecha |                 |                  |                                   |       | <b>普</b> Diaria global  |             | $m$ Semanal $\bullet$ | III Recepción             |       | Agenda                                             |         |
| $\bullet$      | Filtrar por     | O Vista avanzada |                                   |       |                         |             |                       |                           |       | Agenda diaria global, Martes, 29 de Mayo de 2018 > | $\leq$  |
|                | Tipo            | d.               | Camila Valenzuel                  | -11   | <b>FRANCISCA MORALE</b> | ×.          |                       | María Soledad M.          | -1    | <b>JUANA FAUNDEZ M</b>                             | Ŧ       |
|                | & Profesionales | 08:00            | $\circ$                           | 08:00 | $\circ$                 | 08:00       | $\circ$               | Daniela Alexandr          | 07:00 | Prueba Demo1<br>$\bullet$                          | 08:00   |
|                | <b>Recursof</b> | 08:05            | $\bullet$                         | 08:15 | $\circ$                 | 08:15       | $\circ$               | Prueba Capacità           | 07:15 | $\circ$                                            | 08:25   |
|                |                 | 08:10            | $\circ$                           | 08:30 | $\circ$                 | 08:30       | $\circ$               |                           | 07:30 | $\circ$                                            | 08:50   |
|                | Especialidades  | 08:15            | $\bullet$                         | 00:45 | $\bullet$               | 08:45       | $\bullet$             |                           | 07:45 | $\circ$                                            | 09:15   |
|                | Todas           | 08:20            | ۰                                 | 09:00 | $\circ$                 | 09:00       | $\bullet$             |                           | 08:00 | 0                                                  | $09-40$ |
|                |                 | $08-25$          | $\circ$                           | 09:15 | $\bullet$               | 09:15       | $\circ$               |                           | 08:15 | $\circ$                                            | 10:05   |
|                | Profesional     | 08:30            | ٥                                 | 09:30 | $\bullet$               | 09:30       | $\circ$               |                           | 08:30 | ۰                                                  | 10:30   |
|                |                 | 08:35            | $\bullet$                         | 09:45 | $\bullet$               | 09:45       | $\circ$               |                           | 08:45 | ۰                                                  | 10:55   |
|                | Todos           | 08:40            | ဓ                                 | 10:00 | $\bullet$               | 10:00       | $\bullet$             |                           | 09:00 | 0                                                  | 11:20   |
| 08:45          | $\sim$          | 08:45            | $\circ$                           | 10:15 | $\bullet$               | 30:35       | $\ddot{\bullet}$      |                           | 09:15 | ⊝                                                  | 11:45   |
| 06:50          | $\bullet$       | 08:50            | $\circ$                           | 10:30 | $\bullet$               | 10.30       | G                     |                           | 09:30 | $\bullet$                                          | 12:10   |
| 08:55          | $\circ$         | 08:55            | 0                                 | 10.45 | $\bullet$               | 10:45       | $\bullet$             |                           | 09:45 | $\bullet$                                          | 12:35   |
| 09:00          | $\circ$         | 09:00            | $\circ$                           | 11:00 | $\circ$                 | 11:00       | $\bullet$             |                           | 10:00 |                                                    | 13:00   |

Ilustración 24: Agenda Medica de Medilink - (Healthatom, s.f.)

#### <span id="page-26-1"></span>2. Ficha Clínica

Esta función permite elaborar y revisar la ficha clínica del paciente asignado, donde se podrá anotar su nombre, número de identificación, sexo, fecha de nacimiento, domicilio, ocupación, sistema de salud, altura, etc.

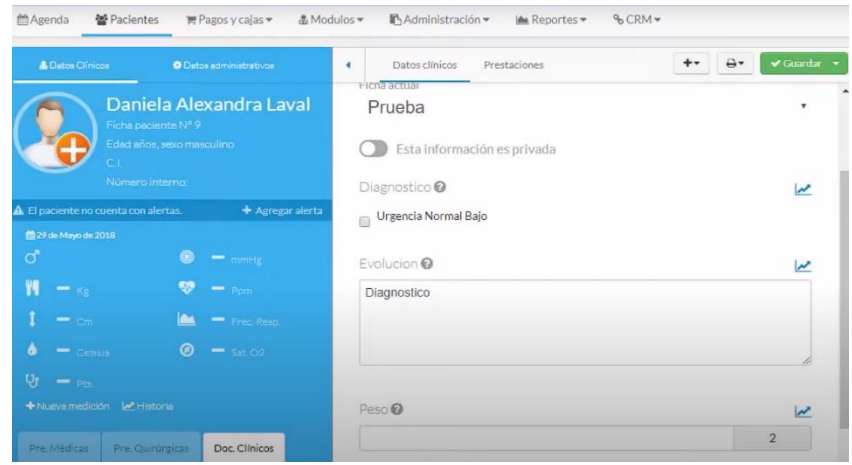

Ilustración 25: Ficha Clínica de un paciente en Medilink - (Healthatom, s.f.)

<span id="page-27-0"></span>3. Documentos clínicos

Esta función permite crear planillas ilimitadas de documentos clínicos según la especialidad como: incapacidad, recetas médicas, fichas de especialidad, etc.

4. Presupuestos

Esta función genera presupuestos directamente desde el diagnostico. Se puede modificar y como ajustar lo que el paciente necesite en el tratamiento, consulta o examen.

5. Pagos de paciente

Esta función entrega la forma de configurar los medios de pago de los pacientes y verlo de una forma más sencilla.

6. Pago de Profesionales

Esta función permite calcular las remuneraciones de cada profesional de acuerdo a su especialidad y el acuerdo de prestaciones realizadas por el contrato.

7. Organización de Inventario

Esta función permite controlar las entradas y salidas de los insumos que tiene la clínica, de esta forma poder calcular el inventario que tiene, con el fin de conocer cuándo se debe comprar más insumos.

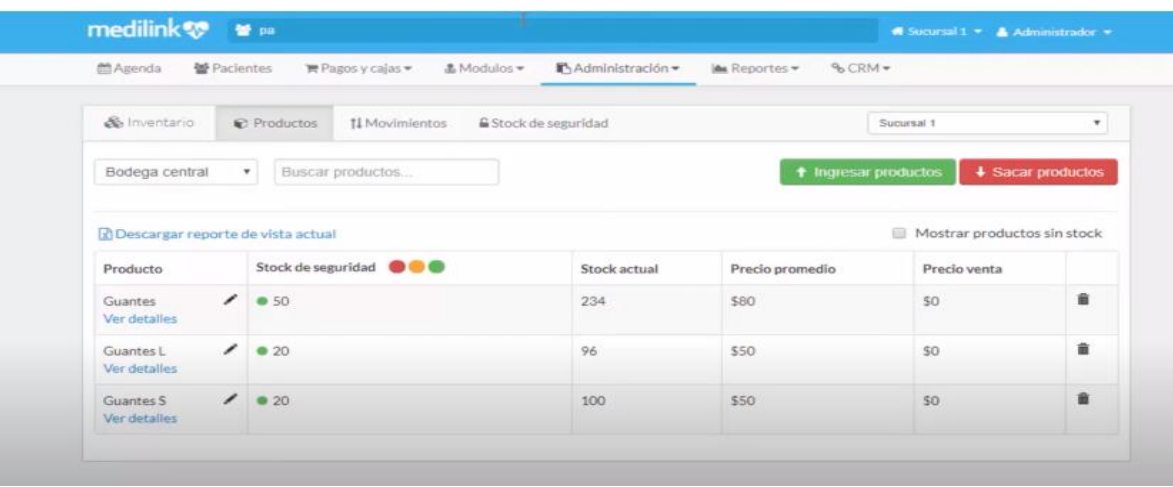

Ilustración 26: Organización de Inventario de Medilink - (Healthatom, s.f.)

#### <span id="page-28-0"></span>8. Control de Gastos

Esta función permite llevar un control de todos los gastos de la clínica de forma ordenada y simple.

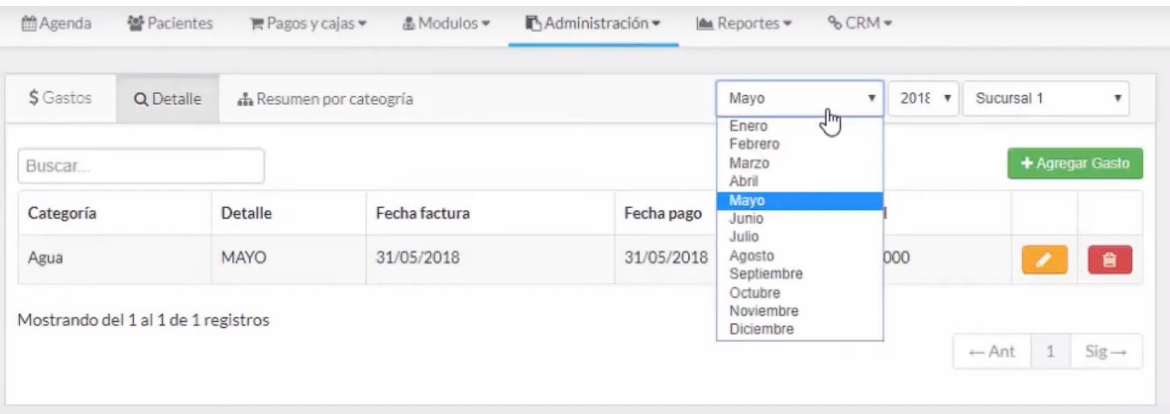

Ilustración 27: Ejemplo de Control de Gastos de Medilink - (Healthatom, s.f.)

#### <span id="page-28-1"></span>9. Control de laboratorios

Esta función permite calcular automáticamente la deuda de los laboratorios y control de estado de las solicitudes de la misma.

#### 10. Paneles de Visualización

Esta función entrega todos los resultados de la clínica en un periodo de tiempo específico, (en el cual, la clínica estuviese usando el programa Medilink) donde muestra un set de reportes gráficos para controlar de una mejor manera la gestión. También cuenta con módulo de marketing basado en emails para comunicarse con los pacientes donde les envía los datos de

sus citas y laboratorios como también encuestas a su correo electrónico para conocer su opinión de la atención. Estos reportes en forma de gráficos se pueden apreciar en la *Ilustración 28*.

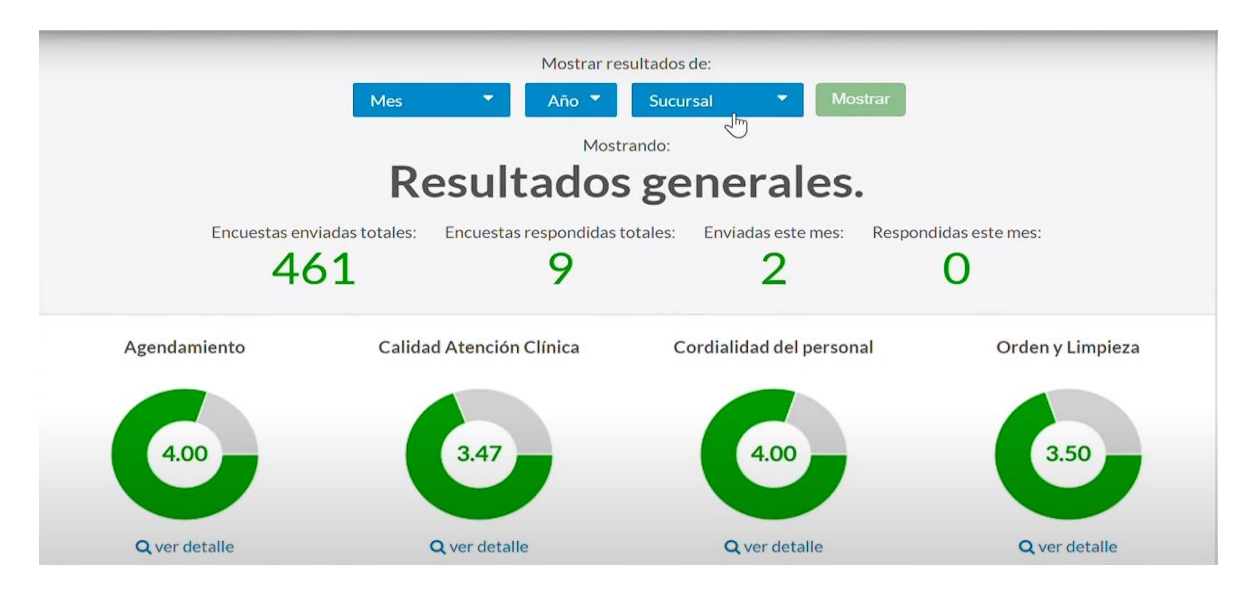

<span id="page-29-2"></span>Ilustración 28: Ejemplo de Panel de visualización de Medilink - (Healthatom, s.f.)

#### <span id="page-29-0"></span>Rayen Salud

Fuente extraída de [https://www.rayensalud.com](https://www.rayensalud.com/)

Rayen Salud es un software que pertenece a una empresa chilena de servicios TI, que se especializa en informática médica. Este programa cuenta con un conjunto de aplicaciones diferentes y cada una consta de diferentes procesos de la atención de las personas en el área de la salud, estas son; Rayen, His florence, melisa y rayen Eloísa. Cabe destacar que estos softwares son de pago y cada una de las diferentes apps se paga de forma aparte.

#### <span id="page-29-1"></span>Funciones de Rayen

#### Ficha Clínica Electrónica Rayen

La Ficha Clínica Electrónica Rayen es una aplicación de software diseñada para facilitar el almacenamiento y acceso a la información médica de los pacientes de manera rápida, además de una forma segura. Esta ficha clínica electrónica es utilizada por los profesionales de la salud para llevar un registro de la atención médica que se brinda a los pacientes, incluyendo información como pruebas diagnósticas, resultados de exámenes, tratamientos y medicamentos.

La Ficha Clínica Electrónica Rayen puede incluir diversos módulos y herramientas, como:

- Entrega la herramienta la cual permite crear fichas familiares de 4 capas como se muestra en la *Ilustración 29*
- Entrega la opción de configurar y de comunicarse entre los otros usuarios de la plataforma compartiendo los datos integrados por los usuarios.
- Entrega la opción de crear fichas odontológicas con odontogramas interactivos con facilidad.

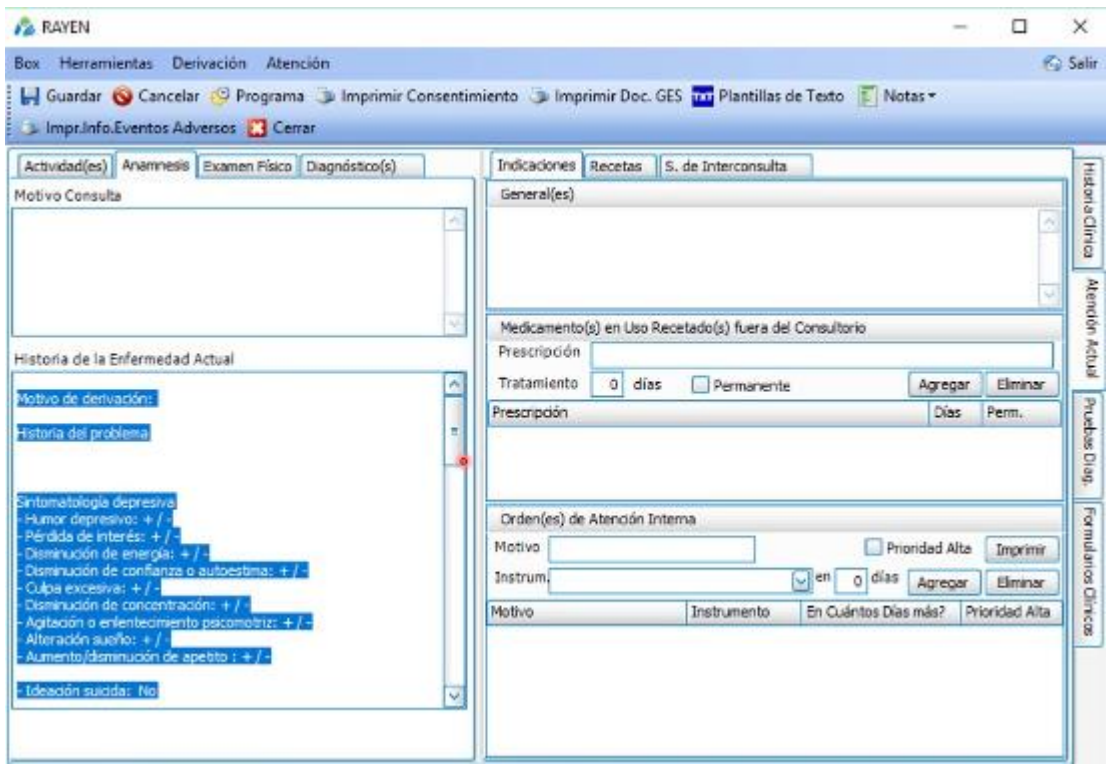

*Ilustración 29: Ficha Electrónica Rayen - (Comunitaria, 2018)*

<span id="page-30-0"></span>Sistema de Información Hospitalario (HIS) Florence

El Sistema de Información Hospitalario (HIS), también conocido como Sistema de Gestión Hospitalaria Florence, es un conjunto de aplicaciones y herramientas informáticas diseñadas para mejorar la gestión, además del funcionamiento de un hospital. El HIS tiene como objetivo principal facilitar la toma de decisiones, mejorar la eficiencia y eficacia en la atención médica y administrativa del hospital.

El HIS trae en el software las siguientes cualidades:

 Dispone de todas las normativas exigidas por la autoridad sanitaria y cumple con las funcionalidades para la acreditación de calidad.

- Soporta la gestión del proceso de garantía explicita de calidad (GES)
- Visualización de registros de APS y otras fuentes de información atreves del portal clínico.
- Contiene un módulo que permite la gestión de camas y unidades de cuidado: permite llevar un control de las camas y unidades de cuidado disponibles en el hospital, así como asignar y gestionar las admisiones y altas de los pacientes.
- Contiene un módulo de gestión de suministros: permite llevar un control de los suministros y medicamentos que se utilizan en el hospital, así como realizar pedidos y llevar un seguimiento de las entregas

#### MELISA Sistema de información para clínicas

MELISA es un sistema de información para clínicas privadas desarrollado por la empresa chile Rayen. Este sistema de gestión ofrece una amplia gama de módulos y herramientas diseñadas para mejorar la gestión y el funcionamiento de una clínica.

Algunas de las funcionalidades que puede incluir MELISA según su página web son:

- Entrega una solución integral, que une el registro clínico y los procesos administrativos de valoración y recaudación.
- Permite la Integración con el sistema de información de laboratorio, el sistema de información de radiología, la licencia médica electrónica y la venta de bonos
- Permite la integración y registro multi-sucursal.
- Dispone de la entrega de informes de gestión integral, clínico y administrativo.

#### Rayen Hospital

Según su página web lo describe como: "Sistema de Información para Hospitales Comunitarios Familiares, de Baja y Mediana Complejidad. De manera simple e intuitiva permite el registro de todos los procesos clínicos y administrativos. \*Parametrizable por establecimiento" (*RAYEN Hospital – Rayen Salud*, s. f.).

Está diseñado para facilitar la toma de decisiones y mejorar la eficiencia y eficacia en la atención tanto médica como administrativa de hospitales comunitarios familiares, de baja y media complejidad. Este tipo de sistema puede incluir diversas aplicaciones o módulos, como:

- Un Módulo que permite la gestión del cuidado y registro de todos los profesionales que estén integrados al Hospital o clínica.
- Entrega una plataforma que permite crear indicadores y reportes de la gestión hospitalaria.
- Entrega la certificación de que cumple con lo exigido por la autoridad sanitaria y cumple con las funcionalidades para la acreditación de calidad.

 Permite la visualización de registros de la atención primaria de salud, Hospitales y otras fuentes de información atreves de un portal clínico.

### <span id="page-32-0"></span>RESULTADOS

De acuerdo a todo lo analizado anteriormente de forma explicativa, se puede decir que, referente a los datos expresados del software Excel este es una herramienta muy útil en el ámbito de la salud, siempre y cuando se maneje de manera adecuada, con el fin de se aproveche todo su potencial. Excel es una plataforma, la cual, puede ser utilizada para una amplia variedad de tareas, como el seguimiento de pacientes, la gestión de inventarios, caso cual es el de medicamentos, el análisis de datos de salud, entre otros. Sin embargo, para sacar el máximo provecho de Excel, es importante que el usuario o los usuarios que lo utilicen conozcan bien la plataforma y sus funcionalidades. Por lo que, con un manejo adecuado, Excel puede ser una herramienta muy valiosa en el área de la salud, permitiendo a estos profesionales llevar a cabo sus tareas de manera más eficiente como precisa.

Aunque Excel es una herramienta muy eficaz en el ámbito de la salud, hay otras opciones de software que se han especializado en esta área, siendo así que pueden ser más prácticas para ciertas tareas específicas. Estos programas especializados suelen tener un enfoque más sencillo además de estructurado, lo que permite al usuario ahorrar tiempo y esfuerzo al no tener que pensar, organizar como programar el sistema de manera manual como se requiere con Excel. Además, estos programas especializados suelen estar diseñados de manera más intuitiva y sencillo de tratar, lo que permite al usuario enfocarse en el área de trabajo que desee sin tener que dedicar tiempo a aprender la funcionalidad de la plataforma. Estos programas pueden ser muy útiles para tareas específicas, como el seguimiento de pacientes, la gestión de inventarios de medicamentos o el análisis de datos de salud. Sin embargo, es importante tener en cuenta que estos suelen tener menos funcionalidades y flexibilidad para en el análisis de los datos que Excel, por lo que es importante evaluar cuál de ellos será el más adecuado para cada tarea específica.

En resumen, aunque Excel es una herramienta muy valiosa en el ámbito de la salud, hay otras opciones de softwares que pueden ser más prácticas y útiles para estas ciertas tareas específicas del área de la salud debido a que tienen un enfoque más sencillo y fácil uso.

# <span id="page-33-0"></span>CONCLUSIÓN

A lo largo de los años se ha visto como el mundo avanza y progresa en cada aspecto social, económico, político, etc., tal que se puede apreciar que la programación en Excel no se ha quedado atrás. De esta forma, gracias a estas tecnologías de cálculo, el avance de la organización y análisis de datos se ha visto beneficiada a través de este software computarizado, dejando la manera de mostrar grandes cantidades de datos en algo tan simple como un gráfico, que es mucho más didáctico y cómodo de entender para cualquier persona.

Teniendo en cuenta esto Excel se puede desenvolver en una gran variedad de ámbitos diferentes, uno de estos es el área de la salud que como se ha visto a lo largo de toda esta monografía. Como también en otras empresas, hospitales, clínicas u otras instituciones de la salud que almacenan una gran cantidad de datos que antiguamente era bastante tediosa de recopilar, organizar y analizar, un ejemplo de esto son todos estos documentos clínicos como son las fichas de los pacientes o el trabajo de agendar una cita médica que deben organizar en un día de trabajo, por lo que, se debe simplificar cada uno de estos datos detalladamente para no cometer ni un solo error y entregar una respuesta concreta y acertada a los pacientes.

Aunque Excel es una herramienta tanto poderosa como versátil por sus variadas funciones, que tiene la finalidad de desarrollar o tomar diferentes datos para su organización exacta, se puede tener en consideración que, este tiene ciertas limitaciones que deben tenerse en cuenta al momento de utilizarlo en el área de la salud. Por ejemplo, a medida que la cantidad de datos aumenta, Excel puede llegar a ser lento y difícil de manejar, lo que puede dificultar tanto el análisis como finalmente la toma de decisiones. Además, es posible utilizar fórmulas y macros para automatizar ciertas tareas, pero esto puede ser complejo, dado que puede requerir un conocimiento avanzado del software, lo que lo hace quizás sea dificultoso en su uso común o cotidiano. Otras de las limitaciones es que Excel no está diseñado específicamente para el análisis de datos de salud, por lo que puede ser necesario utilizar otras herramientas o programas especializados para desempeñar ciertas tareas.

Para hacer un alcance de cómo se desarrolla Excel en el ámbito de la salud, se puede decir, que este es un programa completo para esta área, pero cabe destacar que no es de fácil alcance en su utilización habitual, ya que, necesita de una capacitación exhaustiva para la optimización máxima de este programa, por lo cual se sabe que se debe necesitar un programa rápido en la utilización habitual, no solo por el hecho empírico de que en un hospital o clínicas se tiene que atender demasiados pacientes, sino por la gran cantidad de profesionales que se tendrían que capacitar, ya que, para lograr en su totalidad la ocupación de Excel es dificultoso, sin embargo, al ser un programa más completo que la mayoría de los productos existentes en el mercado, este tiende a tener un grado alto de complejidad pero sería más factible por sus grandes características.

## <span id="page-34-0"></span>REFERENCIAS BIBLIOGRAFICAS

-Pacheco Contreras, J. P. C. (2016, mayo). *APLICACIONES PRACTICAS CON EXCEL*. Recuperado 27 de diciembre de 2022, de [https://books.google.es/books?hl=es&lr=&id=xNFFDwAAQBAJ&oi=fnd&pg=PA](https://books.google.es/books?hl=es&lr=&id=xNFFDwAAQBAJ&oi=fnd&pg=PA2&dq=Uso+y+aplicaciones+de+excel&ots=4Hk4-Y57ME&sig=MOLXrq5pZignsjD5HdoSkLZi3U8#v=onepage&q=Uso%20y%20aplicaciones%20de%20excel&f=false) [2&dq=Uso+y+aplicaciones+de+excel&ots=4Hk4-](https://books.google.es/books?hl=es&lr=&id=xNFFDwAAQBAJ&oi=fnd&pg=PA2&dq=Uso+y+aplicaciones+de+excel&ots=4Hk4-Y57ME&sig=MOLXrq5pZignsjD5HdoSkLZi3U8#v=onepage&q=Uso%20y%20aplicaciones%20de%20excel&f=false) [Y57ME&sig=MOLXrq5pZignsjD5HdoSkLZi3U8#v=onepage&q=Uso%20y%20ap](https://books.google.es/books?hl=es&lr=&id=xNFFDwAAQBAJ&oi=fnd&pg=PA2&dq=Uso+y+aplicaciones+de+excel&ots=4Hk4-Y57ME&sig=MOLXrq5pZignsjD5HdoSkLZi3U8#v=onepage&q=Uso%20y%20aplicaciones%20de%20excel&f=false) [licaciones%20de%20excel&f=false](https://books.google.es/books?hl=es&lr=&id=xNFFDwAAQBAJ&oi=fnd&pg=PA2&dq=Uso+y+aplicaciones+de+excel&ots=4Hk4-Y57ME&sig=MOLXrq5pZignsjD5HdoSkLZi3U8#v=onepage&q=Uso%20y%20aplicaciones%20de%20excel&f=false)

*-Software para clínicas y consultorios médicos | Nimbo*. (s. f.).

Recuperado 27 de diciembre de 2022, de

[https://www.nimbo-x.com](https://www.nimbo-x.com/)

-Espinosa, J. V. G. (2020). *ASIS-EXCEL. Plantilla Excel para confeccionar el Análisis de* 

*la Situación de Salud. Niquero 2019*. Dialnet.

Recuperado 27 de diciembre de 2022, de

<https://dialnet.unirioja.es/servlet/articulo?codigo=8590345>

- Microsoft. (s. f.). *Microsoft Excel Spreadsheet Software | Microsoft 365*.

Recuperado 27 de diciembre de 2022, de

<https://www.microsoft.com/en-us/microsoft-365/excel>

- *Excel, una herramienta para el trabajo y la vida | Noticias | Universidad Ean*. (s. f.).

Universidad EAN. Recuperado 27 de diciembre de 2022, de

[https://universidadean.edu.co/noticias/excel-una-herramienta-para-el-trabajo-y-la-](https://universidadean.edu.co/noticias/excel-una-herramienta-para-el-trabajo-y-la-vida)

[vida](https://universidadean.edu.co/noticias/excel-una-herramienta-para-el-trabajo-y-la-vida)

- Microsoft. (s. f.-b). *Tareas básicas en Excel - Soporte técnico de*.

Recuperado 27 de diciembre de 2022, de

[https://support.microsoft.com/es-es/office/tareas-b%C3%A1sicas-en-excel-dc775dd1-fa52-](https://support.microsoft.com/es-es/office/tareas-b%C3%A1sicas-en-excel-dc775dd1-fa52-430f-9c3c-d998d1735fca)

[430f-9c3c-d998d1735fca](https://support.microsoft.com/es-es/office/tareas-b%C3%A1sicas-en-excel-dc775dd1-fa52-430f-9c3c-d998d1735fca)

- ▷ *Agenda médica en online. Todo lo que debes saber*. (s. f.).

Recuperado 27 de diciembre de 2022, de

<https://www.softwaremedilink.com/blog/agenda-medica-en-linea>

- *MEDILINK | El Software Médico para gestionar tu clínica*. (s. f.).

Recuperado 27 de diciembre de 2022, de

[https://www.softwaremedilink.com](https://www.softwaremedilink.com/)

- *Rayen Salud – Servicios TI para una mejor Salud*. (s. f.).

Recuperado 27 de diciembre de 2022, de

[https://www.rayensalud.com](https://www.rayensalud.com/)